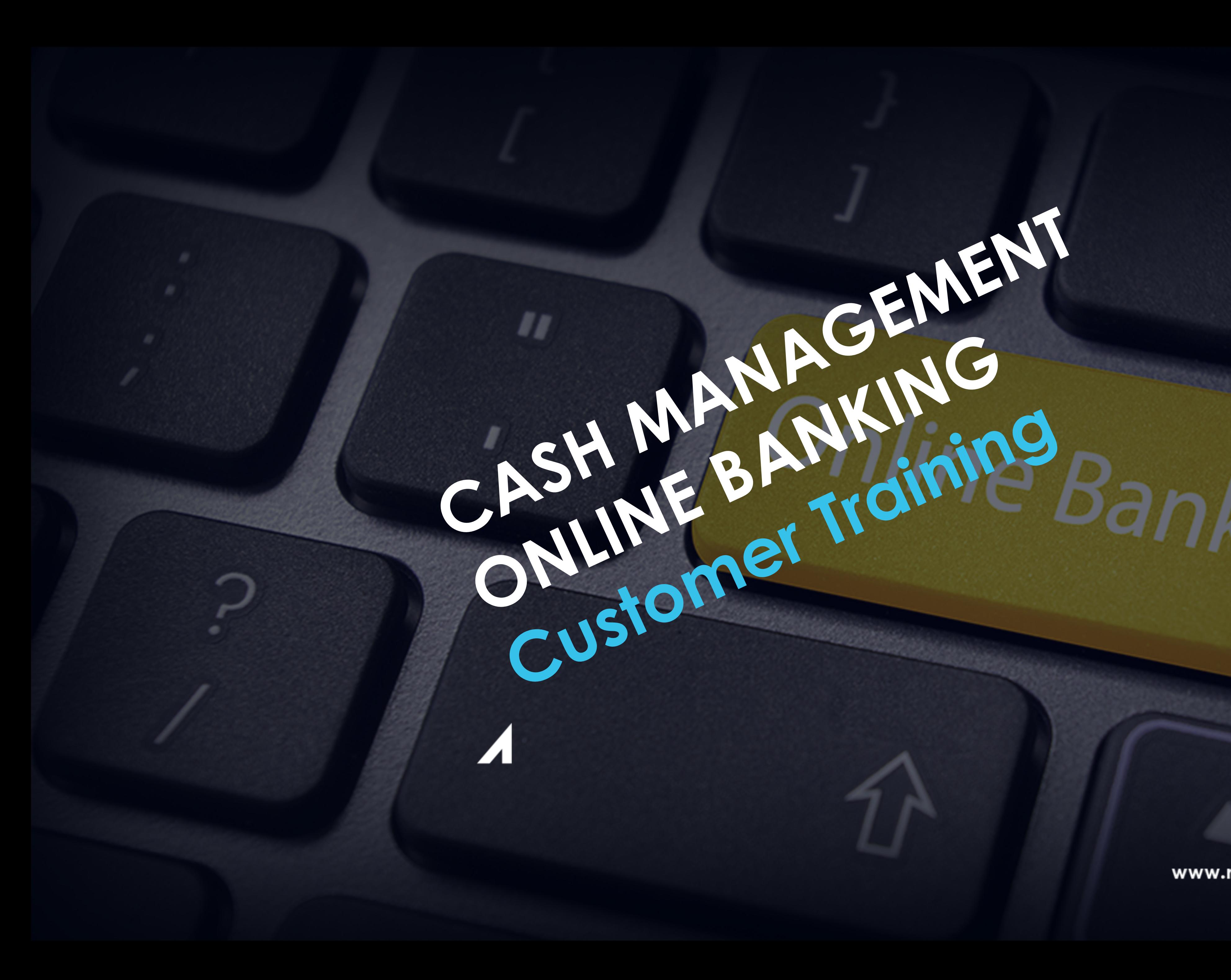

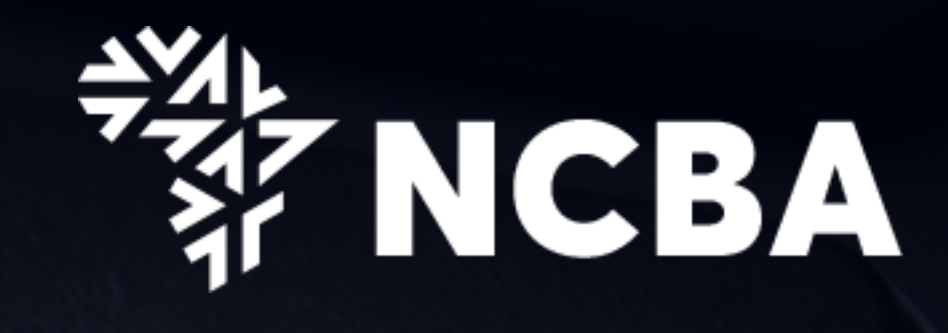

www.ncbagroup.com

Draink

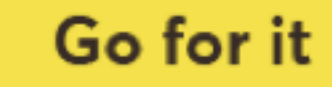

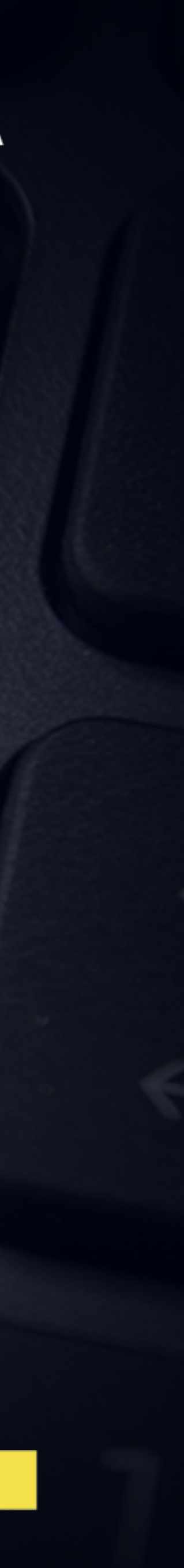

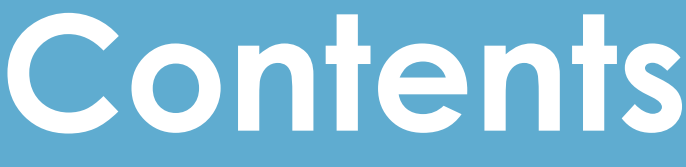

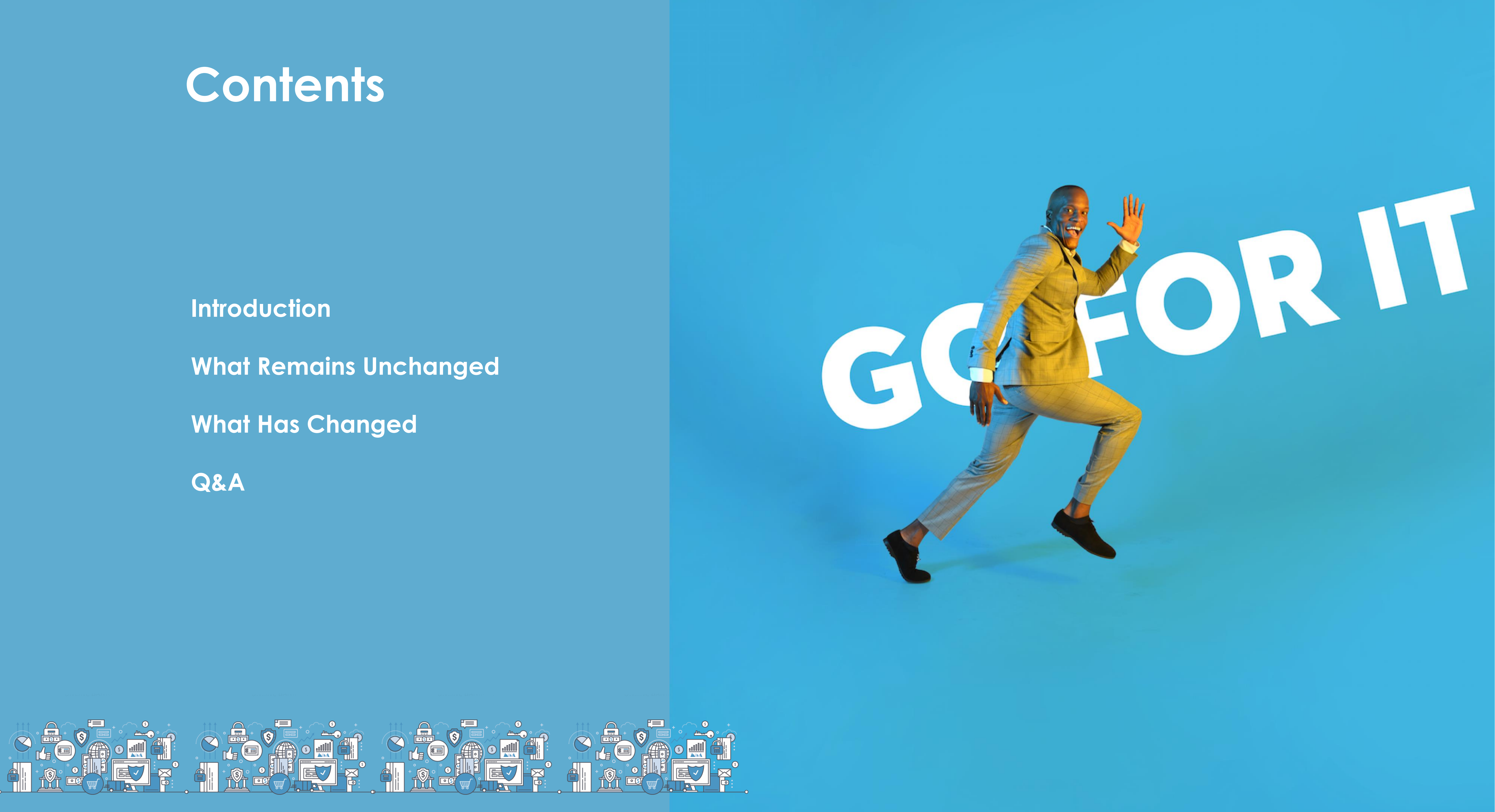

Following the successful merger of Ex\_CBA and Ex\_NIC Banks to form NCBA Bank Kenya PLC, we have consolidated our systems to ensure we effectively manage all our transactions and interactions through a singular internet banking product offering. All customer accounts will be hosted in the same core banking system for an efficient and customer centric platform.

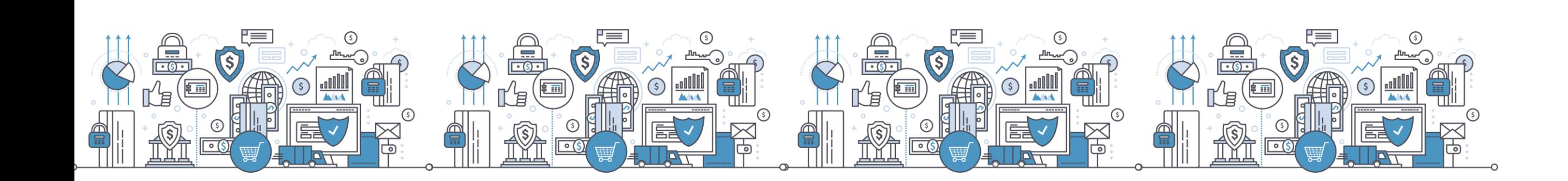

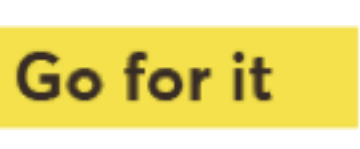

### **Introduction**

# **What Remains Unchanged**

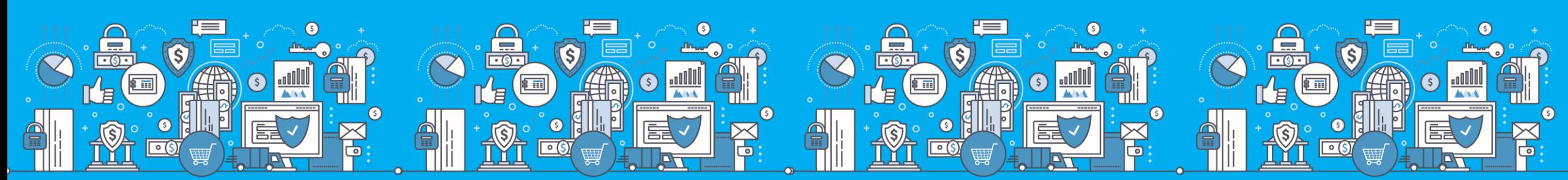

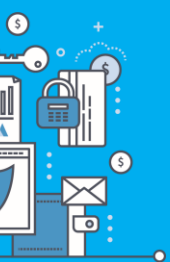

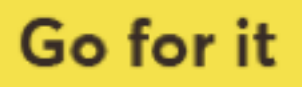

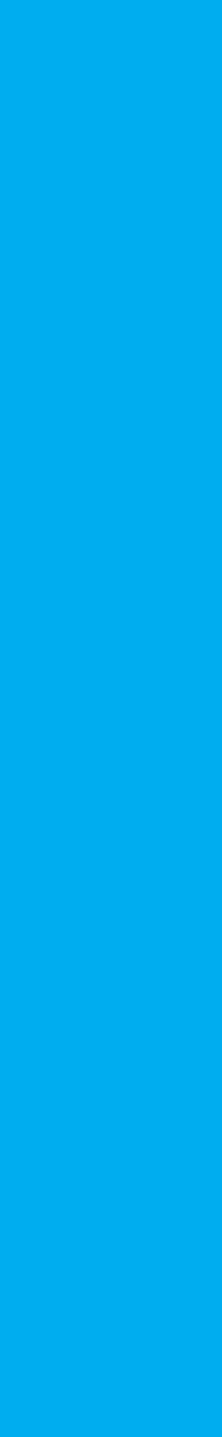

1. Web-based system accessed by users through any internet enabled devices (mobile phones, Tablets,

3. Two-factor authentication: System access requires PIN input on your Token to generate One Time Password

- Computers).
- 2. System access credentials (USER NAME AND PASSWORD) hence no need to re-apply for the service.
- (OTP).
- 
- workflow approval in line with the prevailing account mandate.

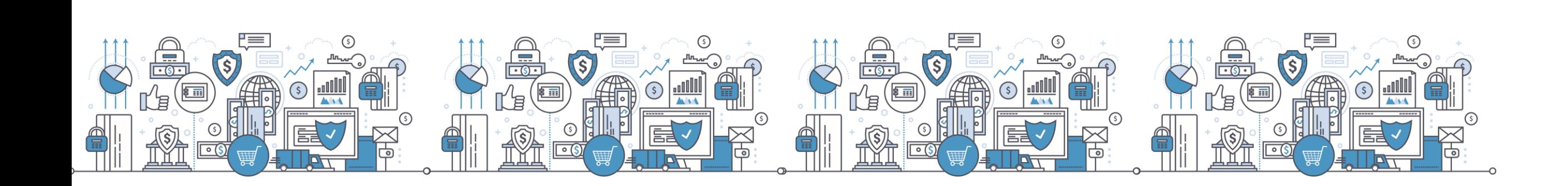

4. Encryption: Transactional data between bank & client is protected using HTTPS traffic secured by Symantec.

5. Capability to maintain multiple system users and definition of their rights & limits by role, account or amount,

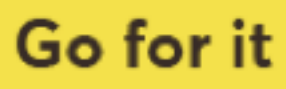

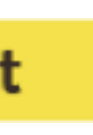

## **What Remains Unchanged**

### **What Has Changed**

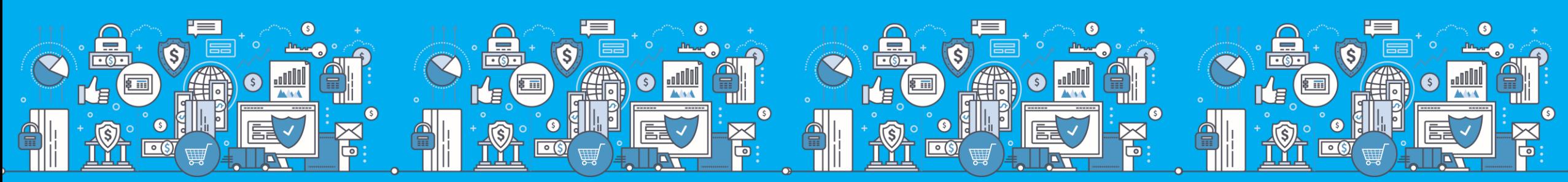

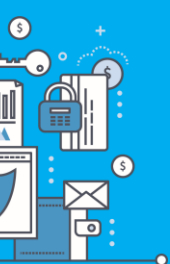

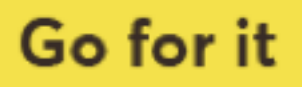

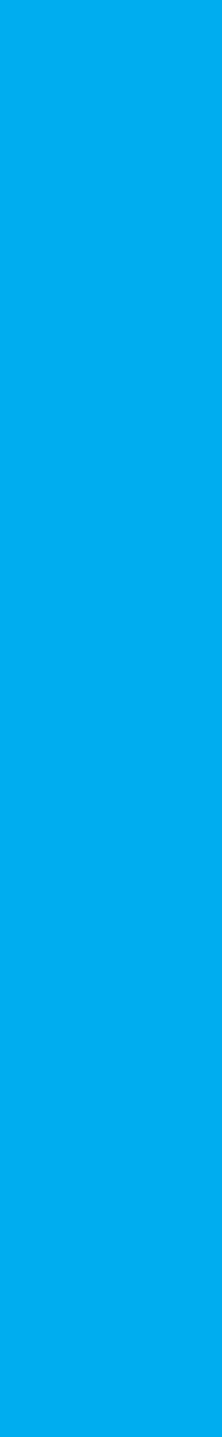

# **1. Introduction of HID Approve Token**

- HID Approve is a multi-factor authentication solution from HID Global that delivers a simple and secure way for transaction validation and authentication using Push notification.
- HID Approve enables generation of one-time secure codes for strong authentication for offline use.
- Secure activation by scanning a QR code.

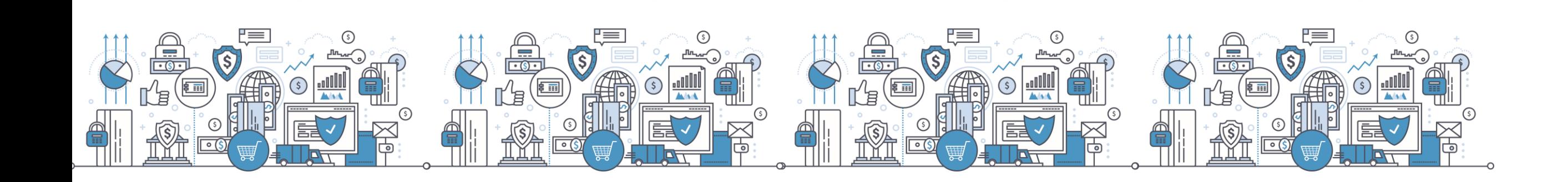

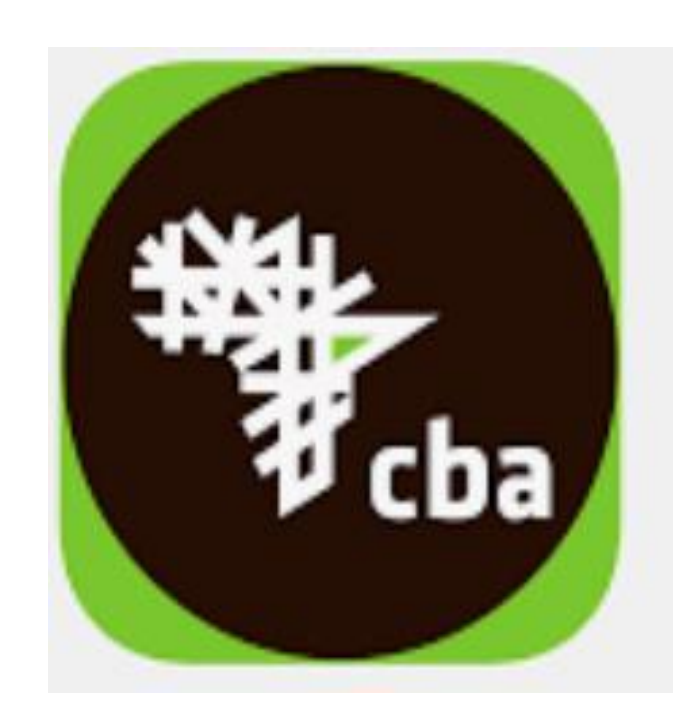

▪ Current CBA soft token

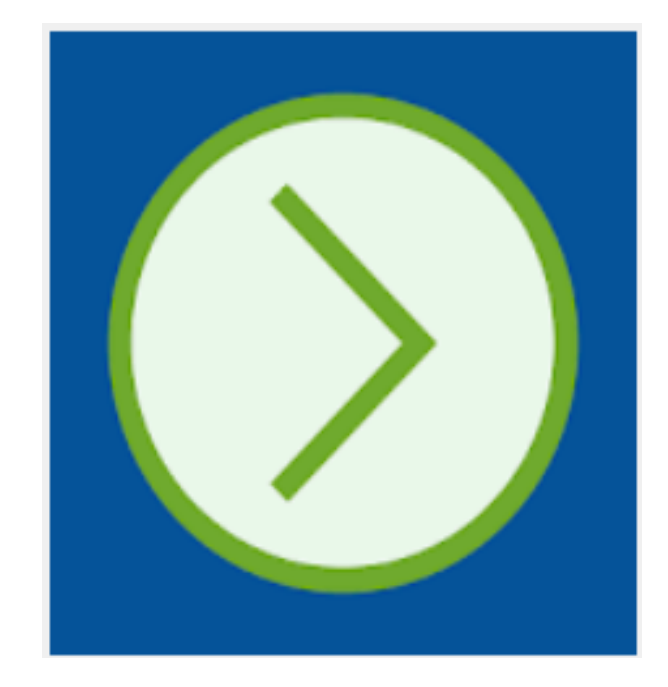

▪ New HID approve

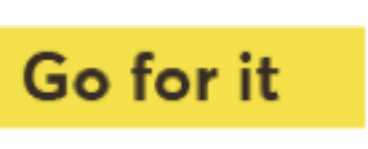

Introduction of new system features on the single and bulk payments modules

- i. M-Pesa Holdings Float Purchase
- ii. NHIF
- iii. Bill Payments
- M-Pesa Superagency Float Purchase
- Share Trading
- HELB
- Petty cash requests
- iv.Utilities
- Nairobi water payments
- KPLC payments

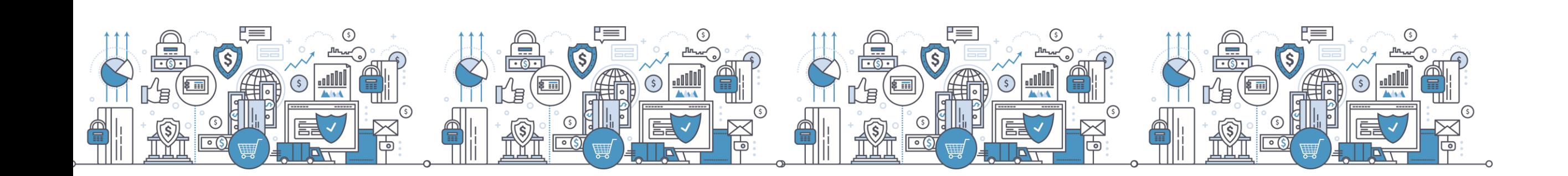

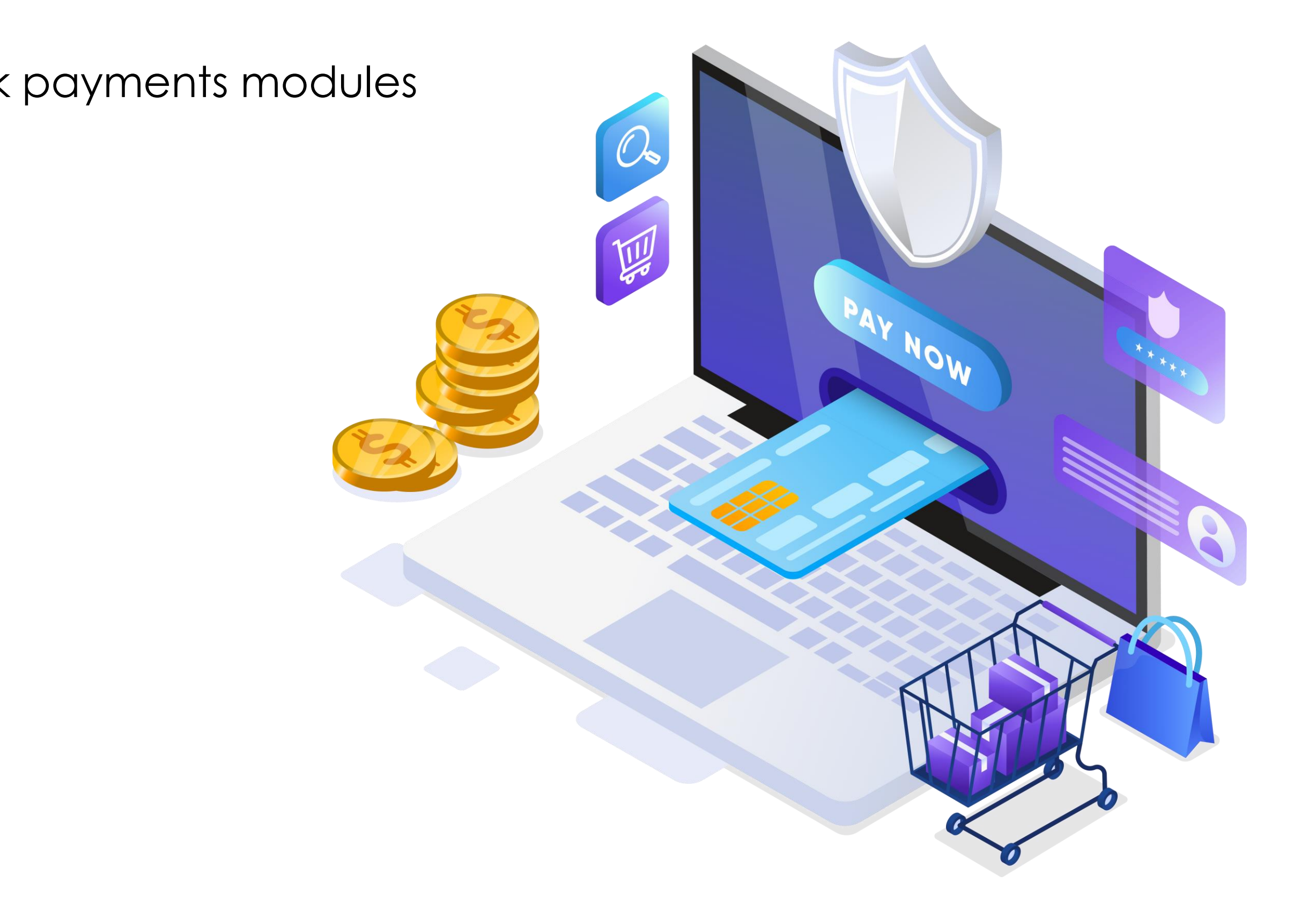

Go for it www.ncbagroup.com

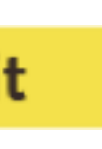

# **2. New Payment functionalities**

#### **1. ) Single payments**

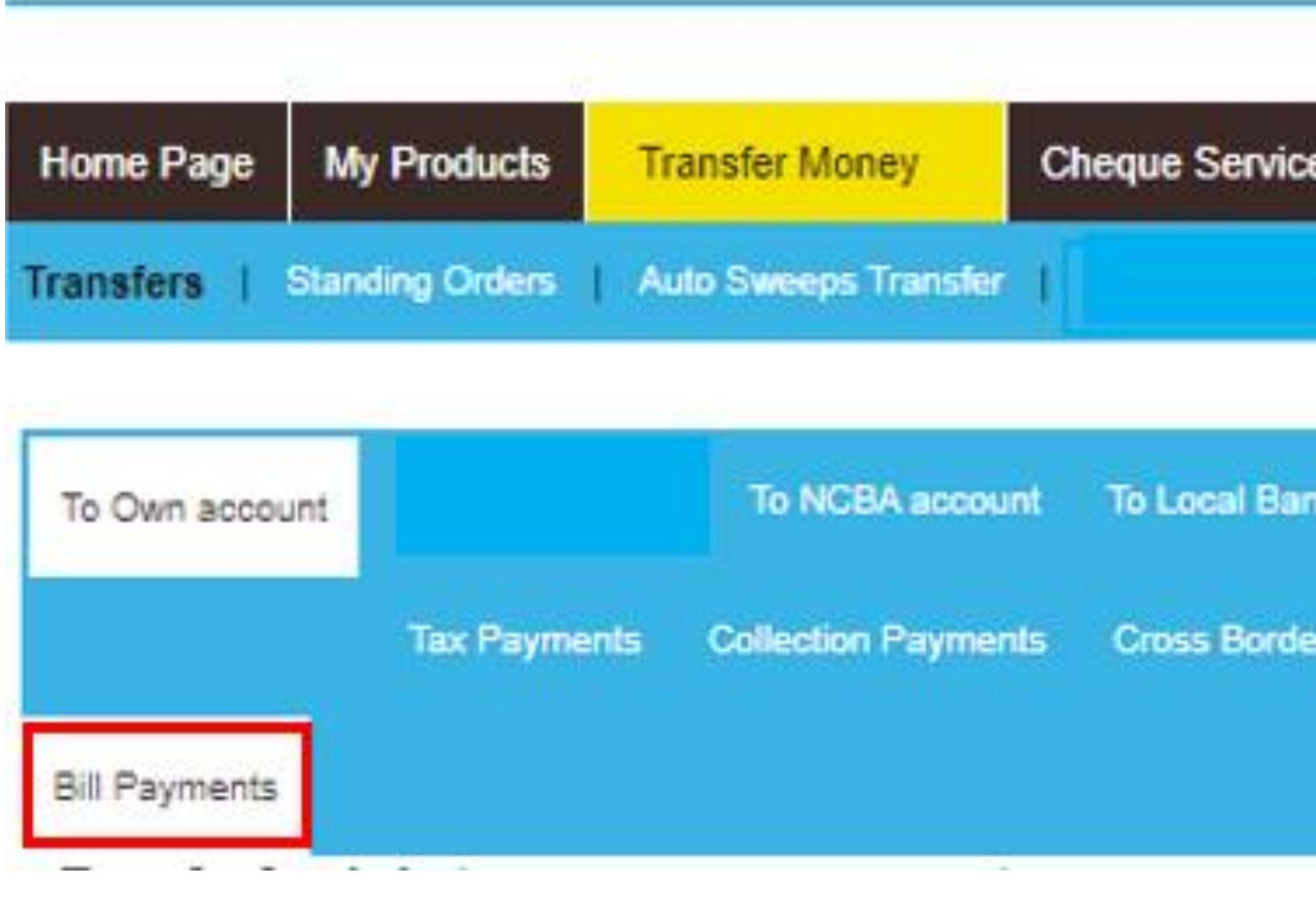

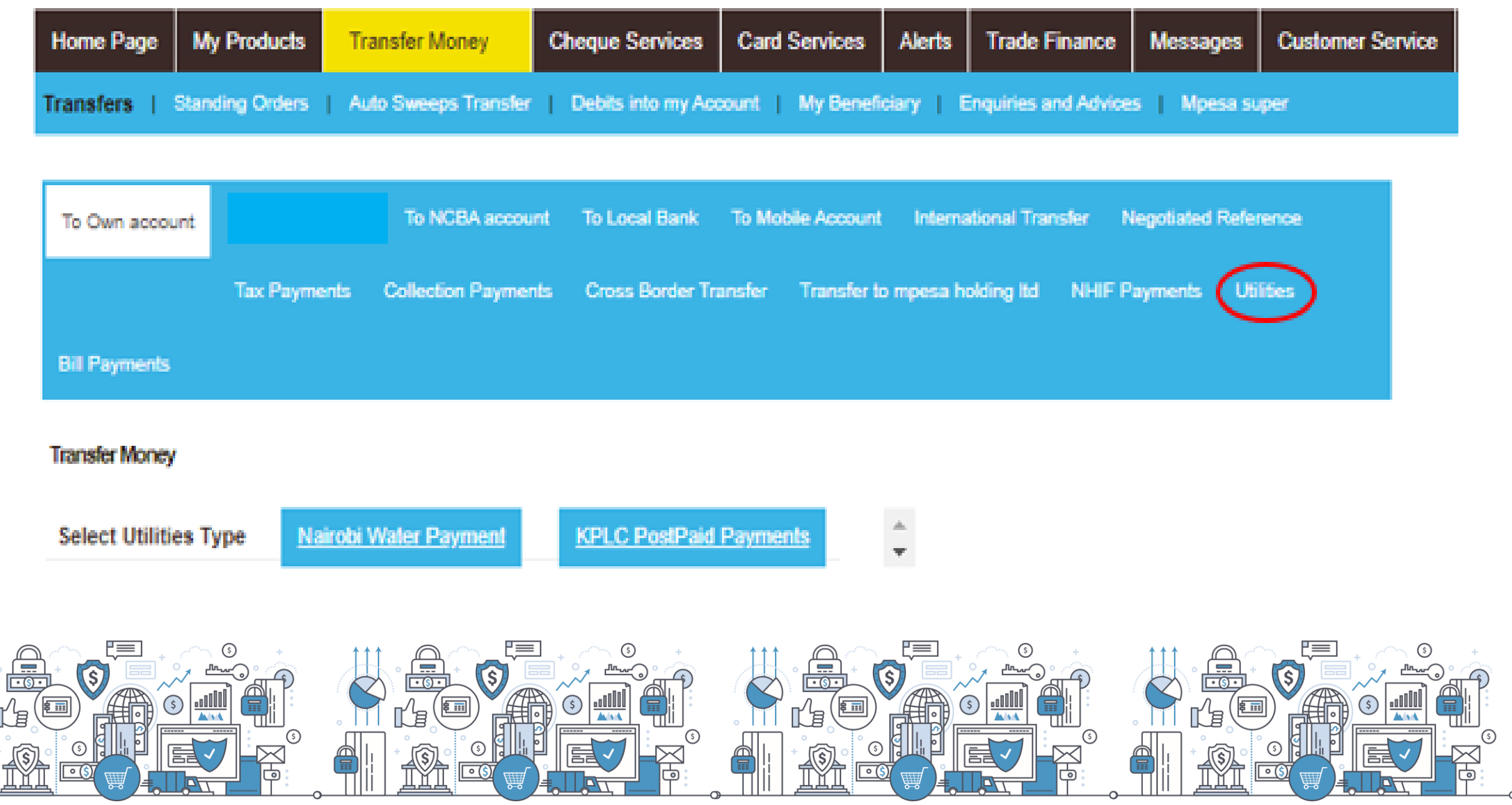

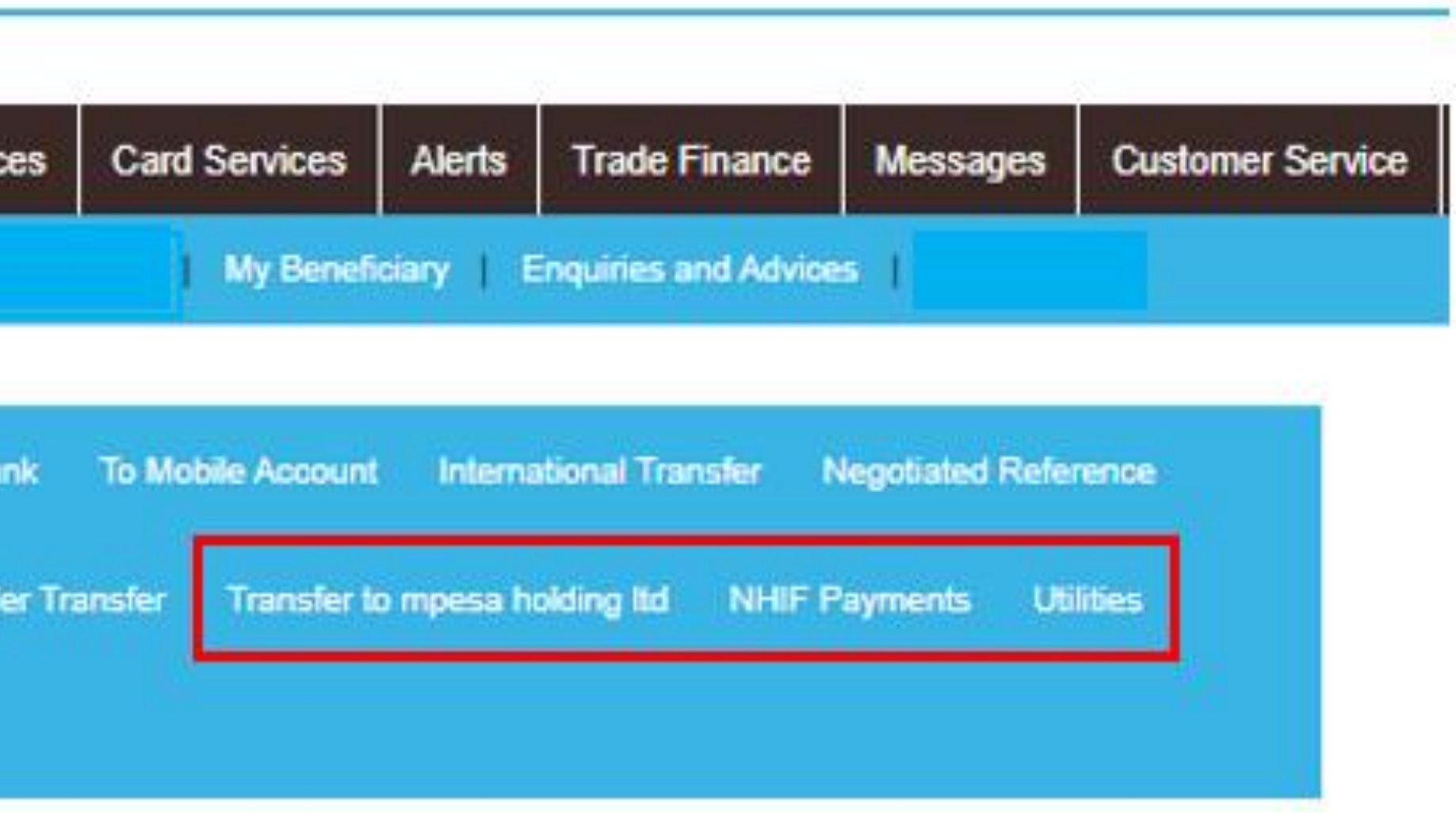

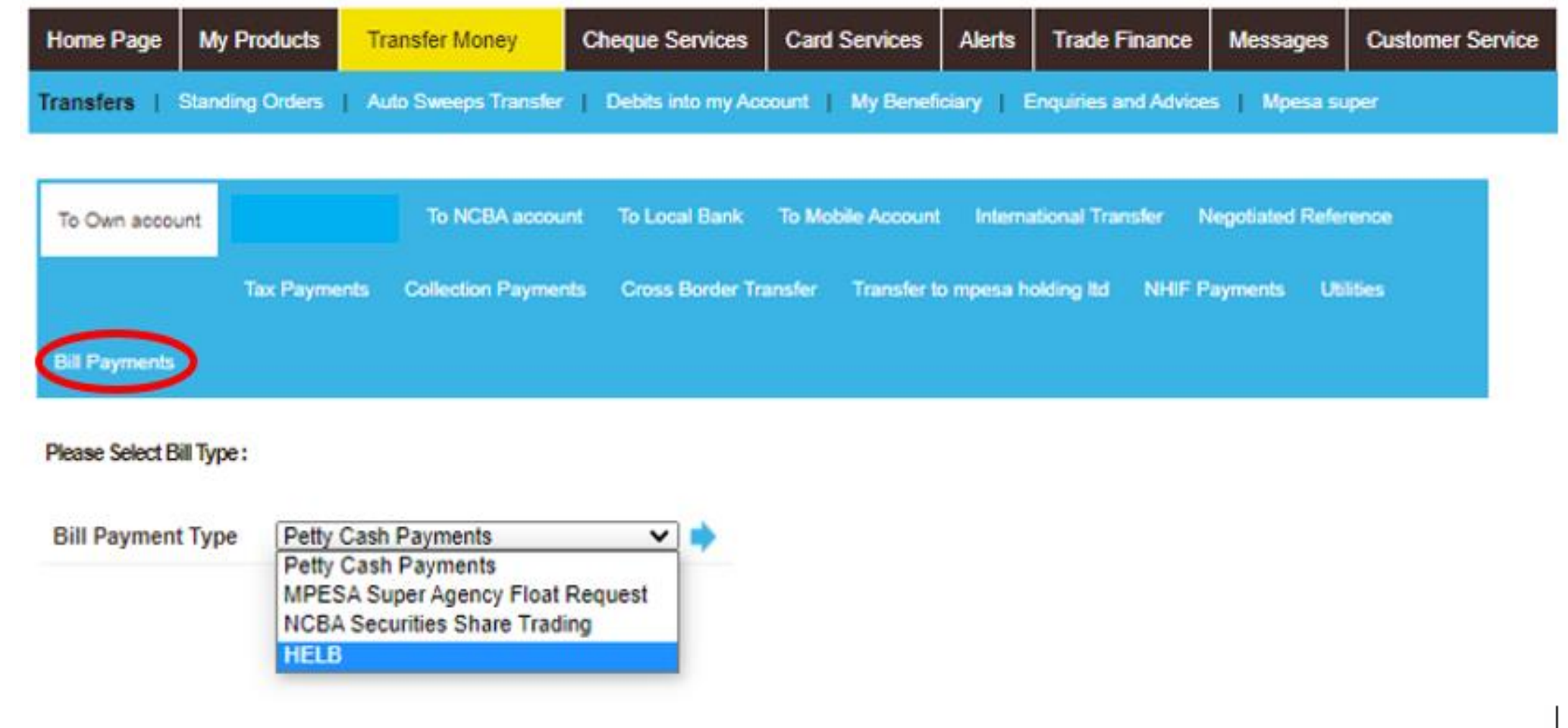

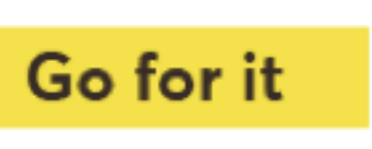

- Introduction of a new bulk payments upload service.
- ii. Bulk payments service allows processing of payments to multiple recipients via a manual batch/bulk file upload .
- iii. The bulk payment can be made as a single debit to their account or multiple debits.
- iv. Control of file processing is on the customers end. Incase of file errors one is able to view the error on your end and you can amend the file on screen without re-uploading the file afresh.
- v. Generate Debit advices for successfully bulk payments.

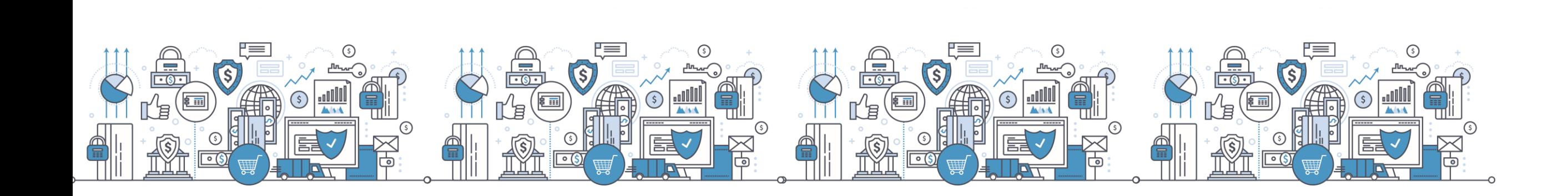

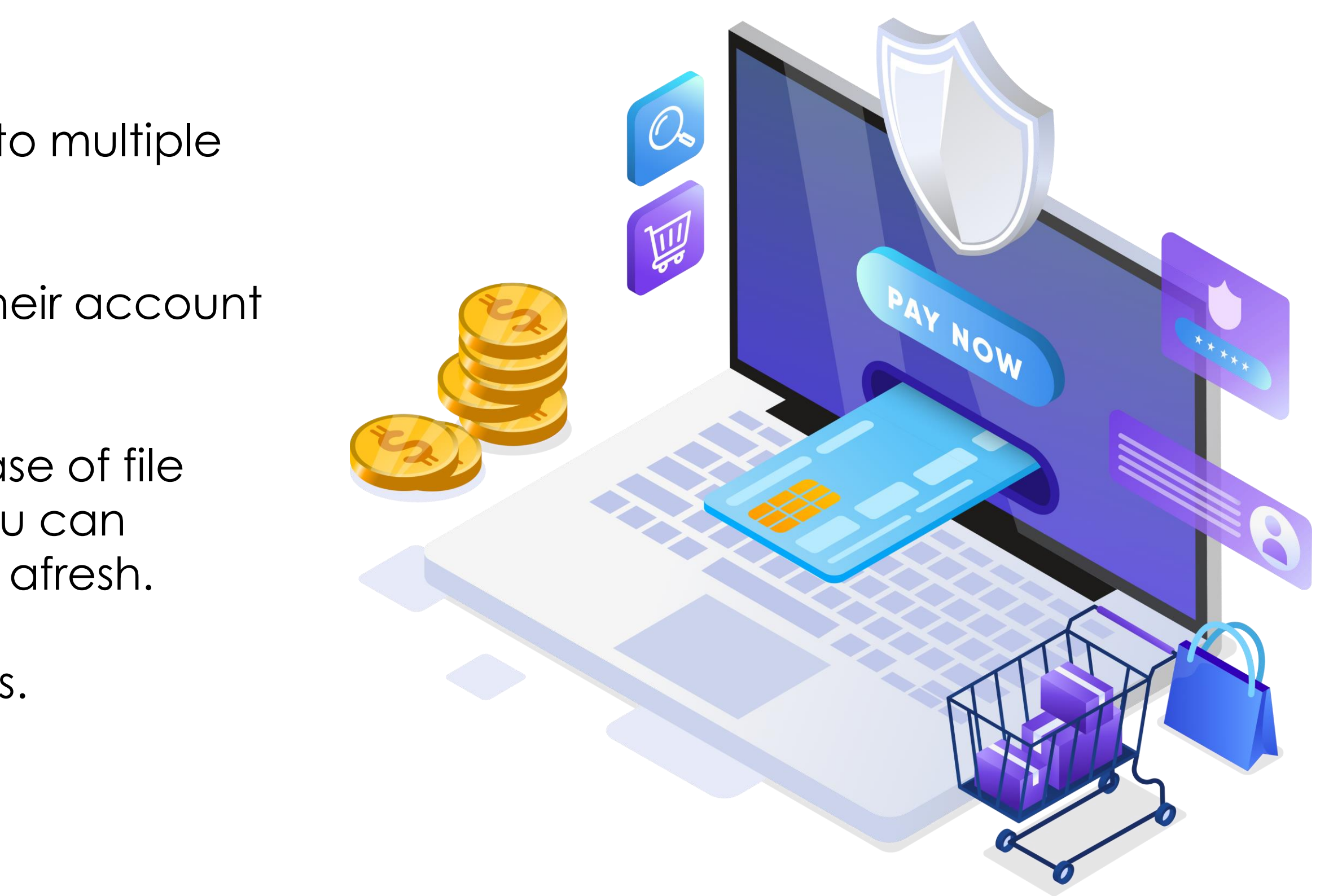

www.ncbagroup.com

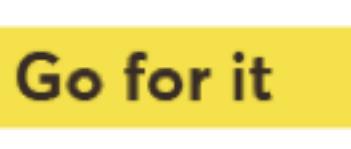

#### **2. ) Bulk payments**

# **2. New Payment functionalities**

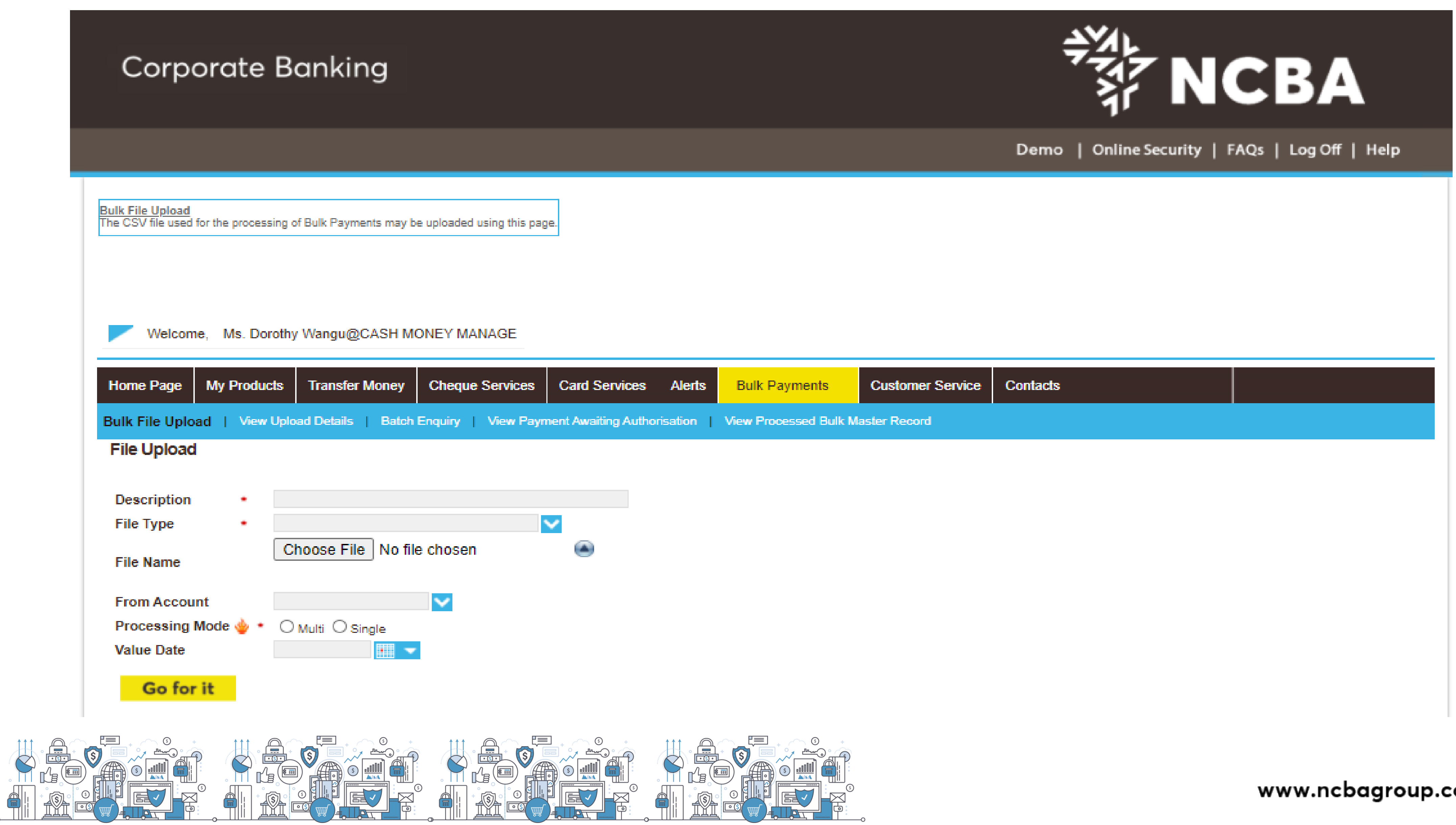

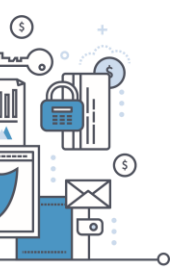

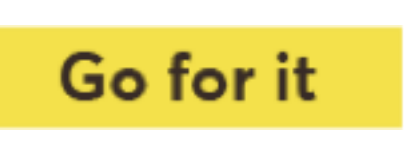

### **Bulk Payments Service Overview**

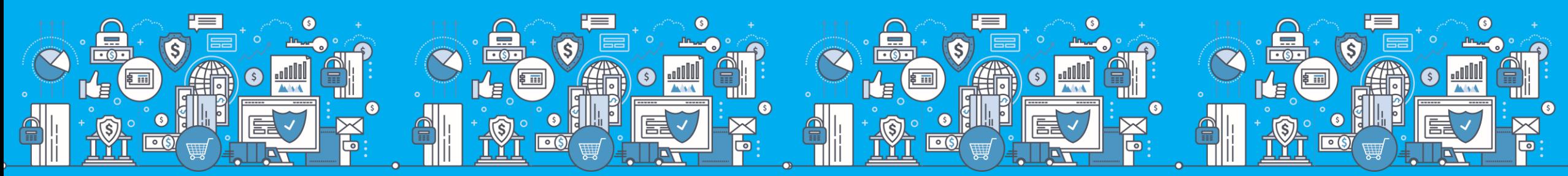

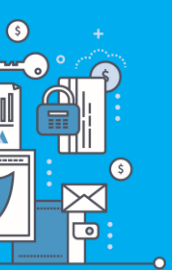

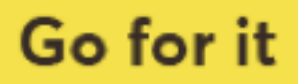

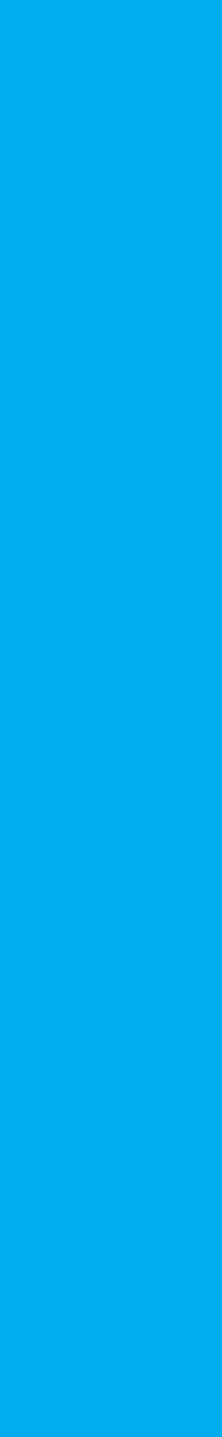

- Used to prepare bulk files for upload. The Bulk module only supports KES payments.

- All columns are mandatory.

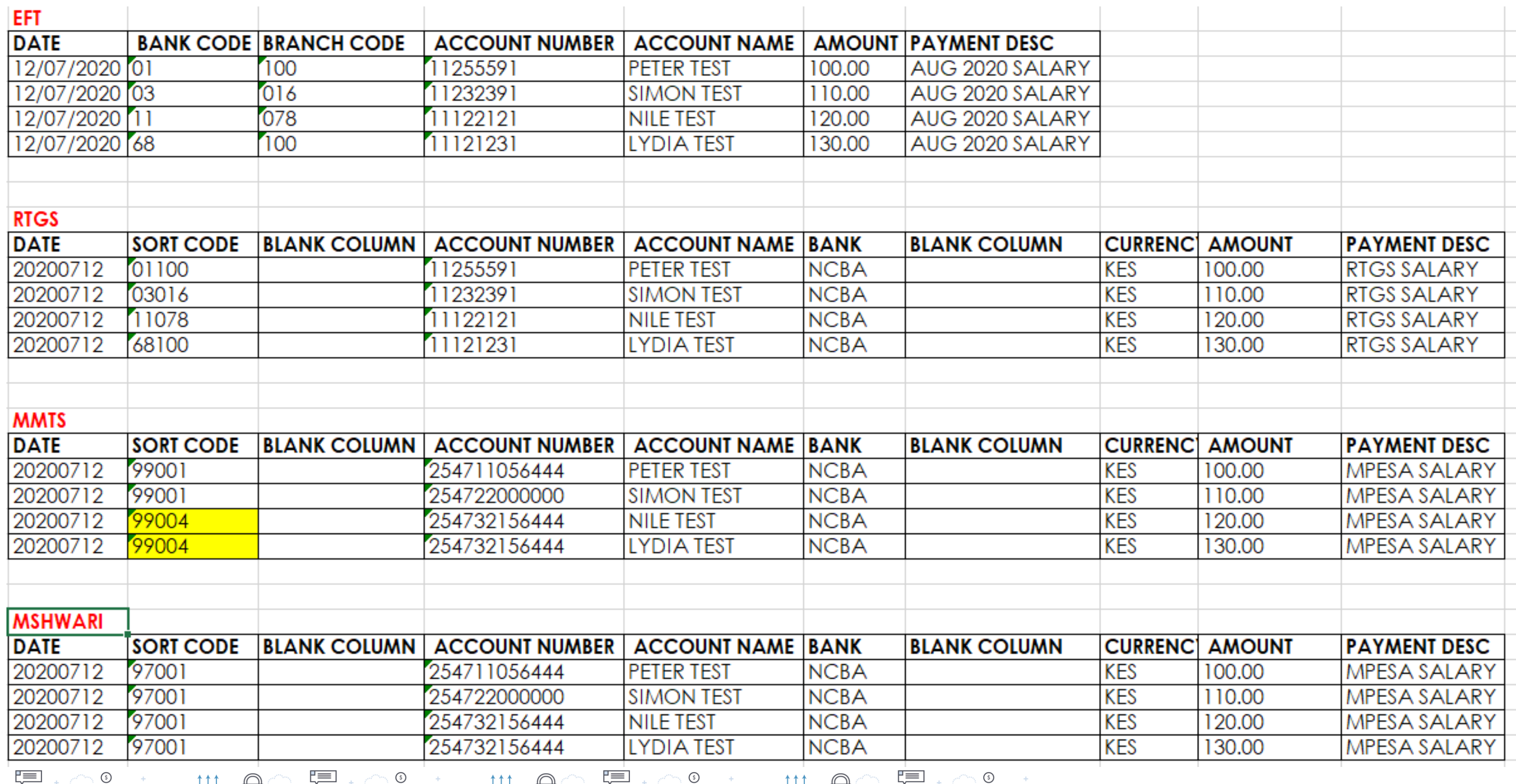

 $\sum_{i=1}^{\infty}\frac{\Gamma_{i}}{\Gamma_{i}}\left(\frac{1}{\Gamma_{i}}\right)^{2}$ 

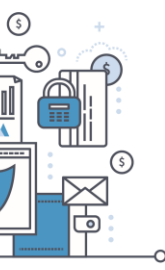

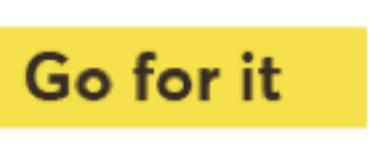

## **Bulk Payment Templates**

The Upload process has three steps;

1a. Load the file using Bulk Upload sub module.

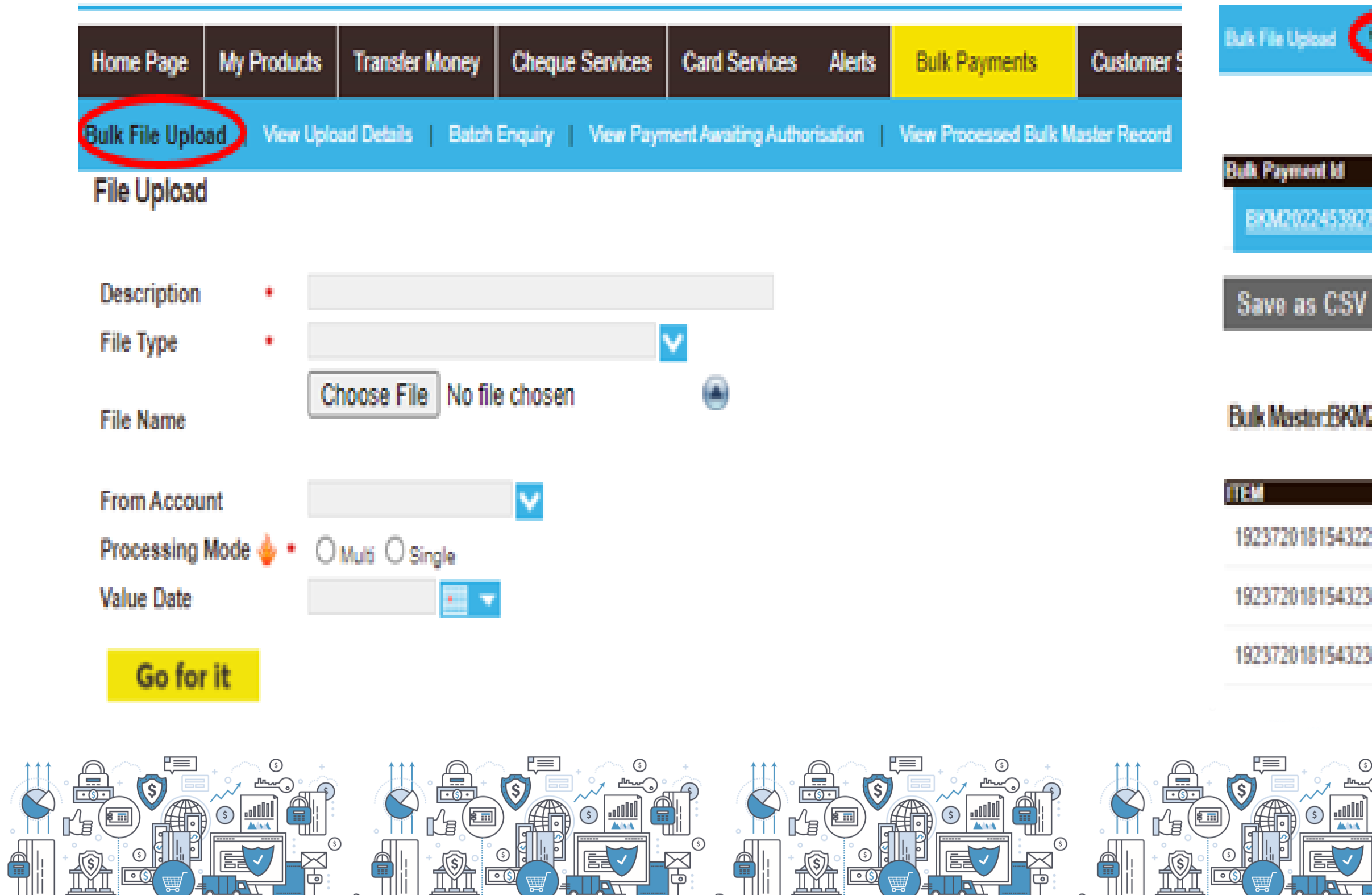

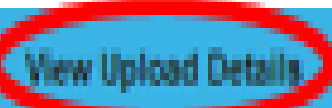

Batch Enquiry View Payment Awaiting Authorisation View Processed Bulk Master Record

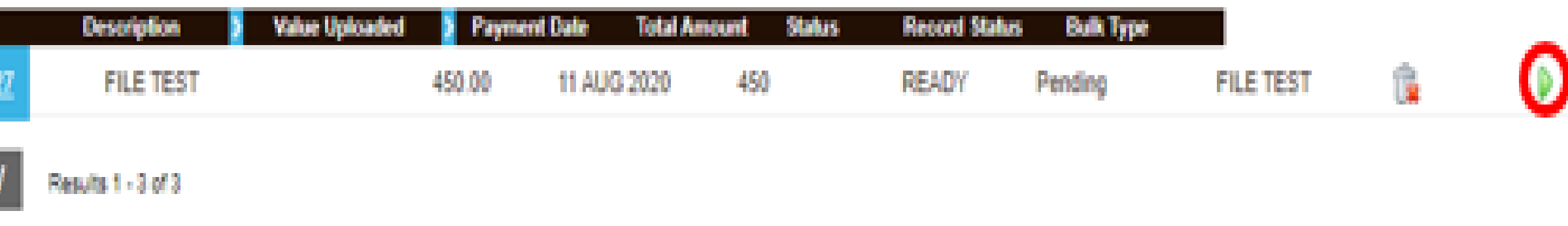

#### 2022453927

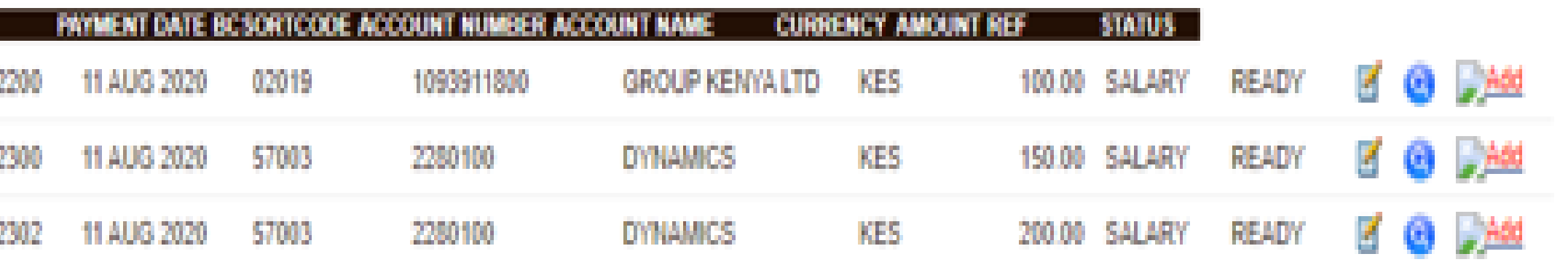

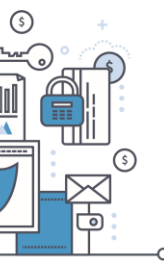

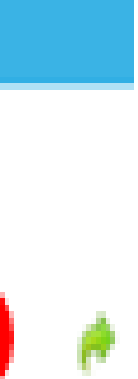

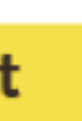

1b. Repair Entries with Errors.

Note: Value Uploaded and Total uploaded MUST tally.

Julk File Upload | View Upload Details | Batch Enquiry | View Payment Awaiting Authorisation | View Processed Bulk Master Record

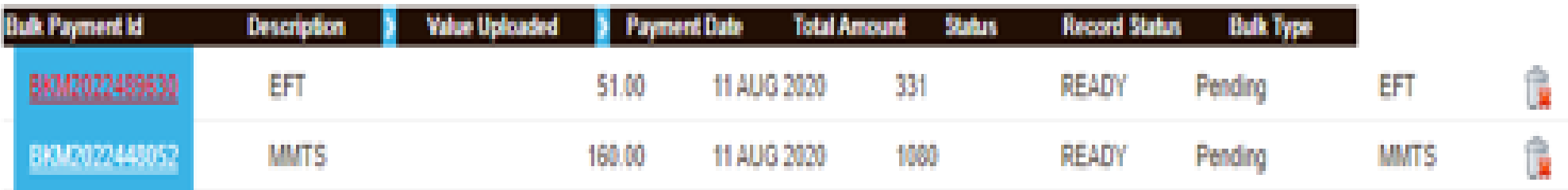

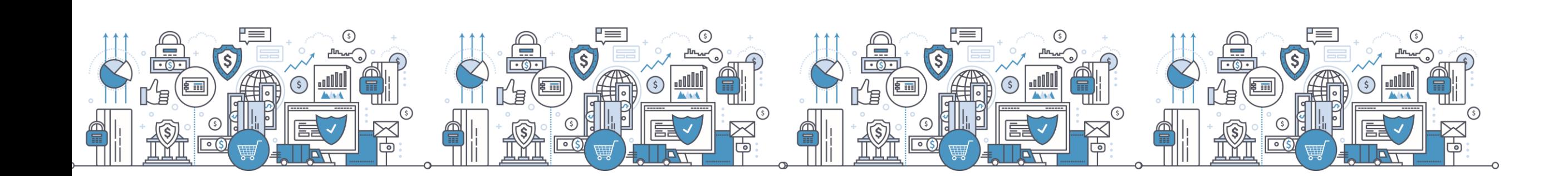

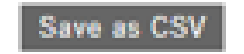

 $\bullet$ 

Results 1 - 3 of 3

#### Bulk Item: BKW2022448052

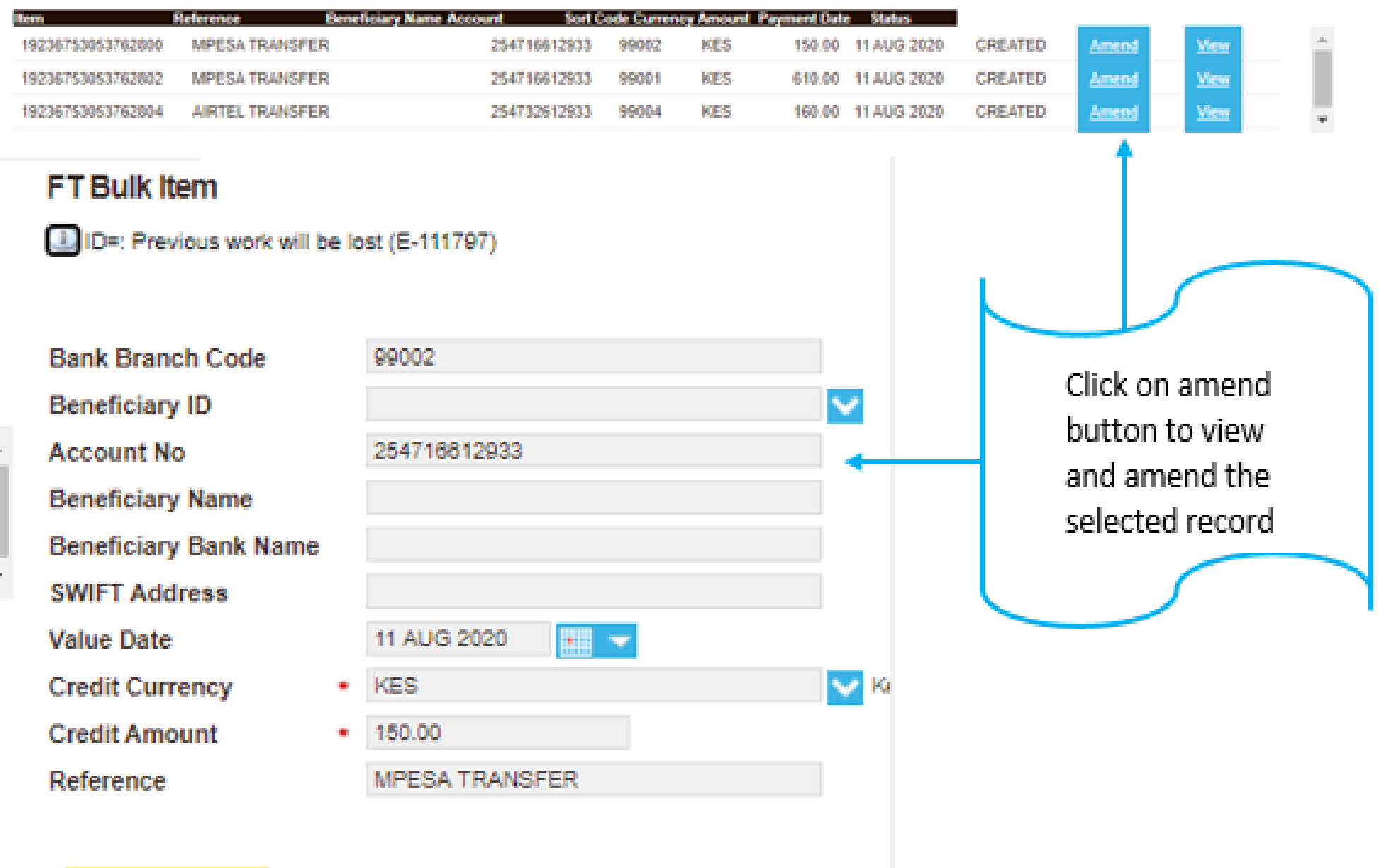

Go for it

www.ncbagroup.com

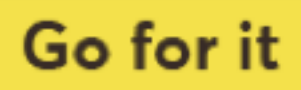

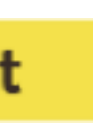

1c. Send the file for authorization after checking that there are no errors under View Bulk Upload details sub module. Note:

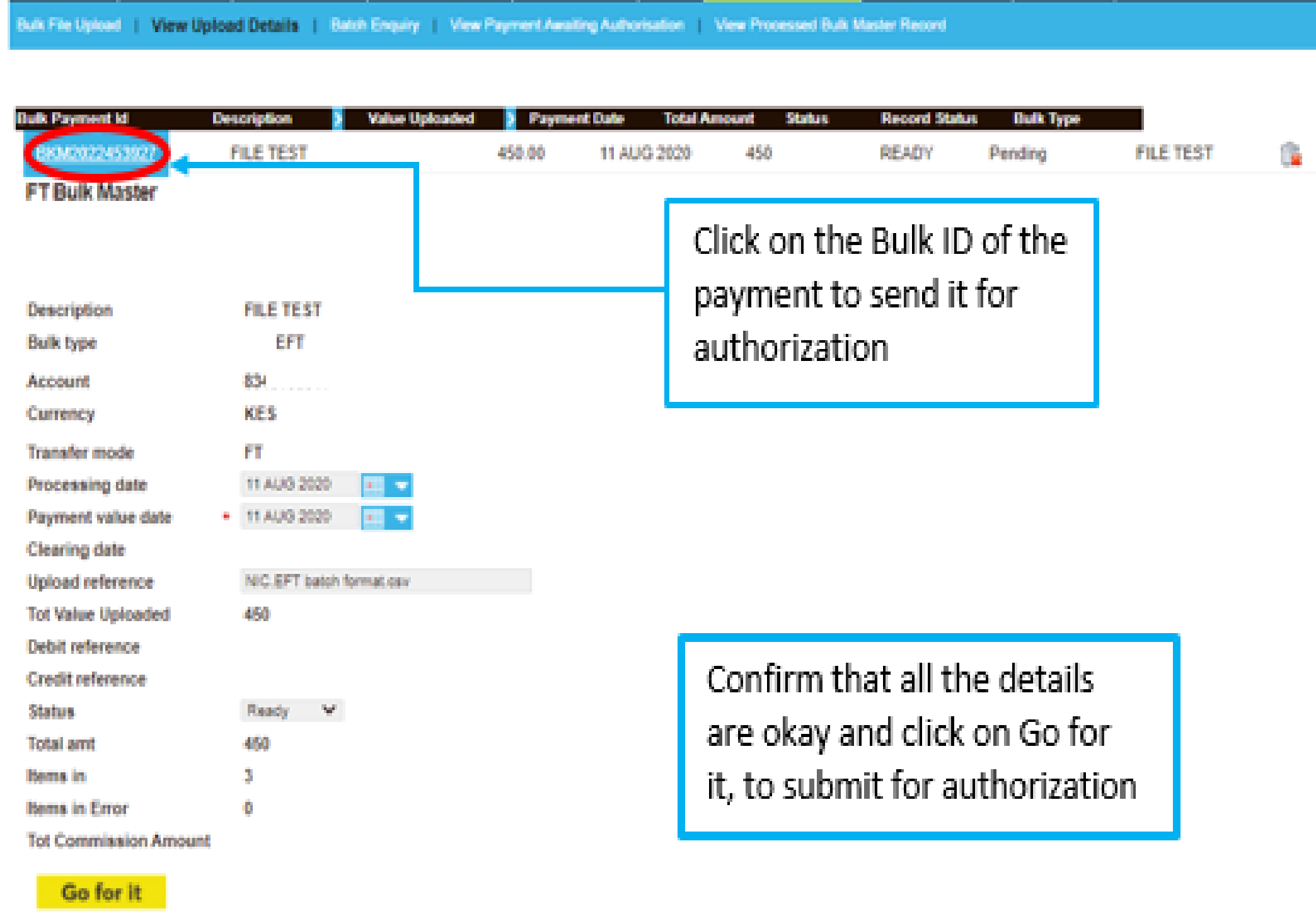

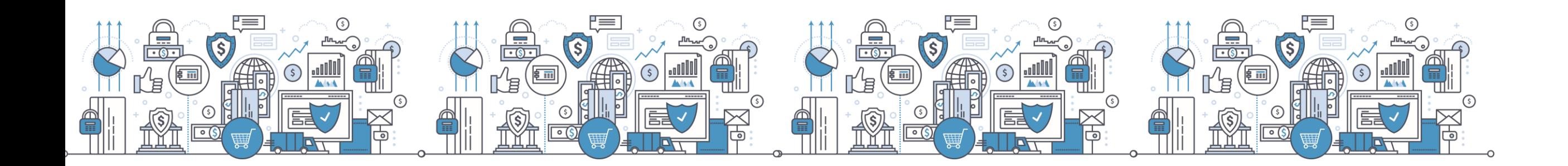

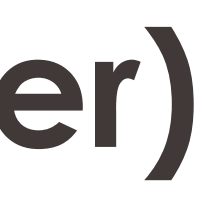

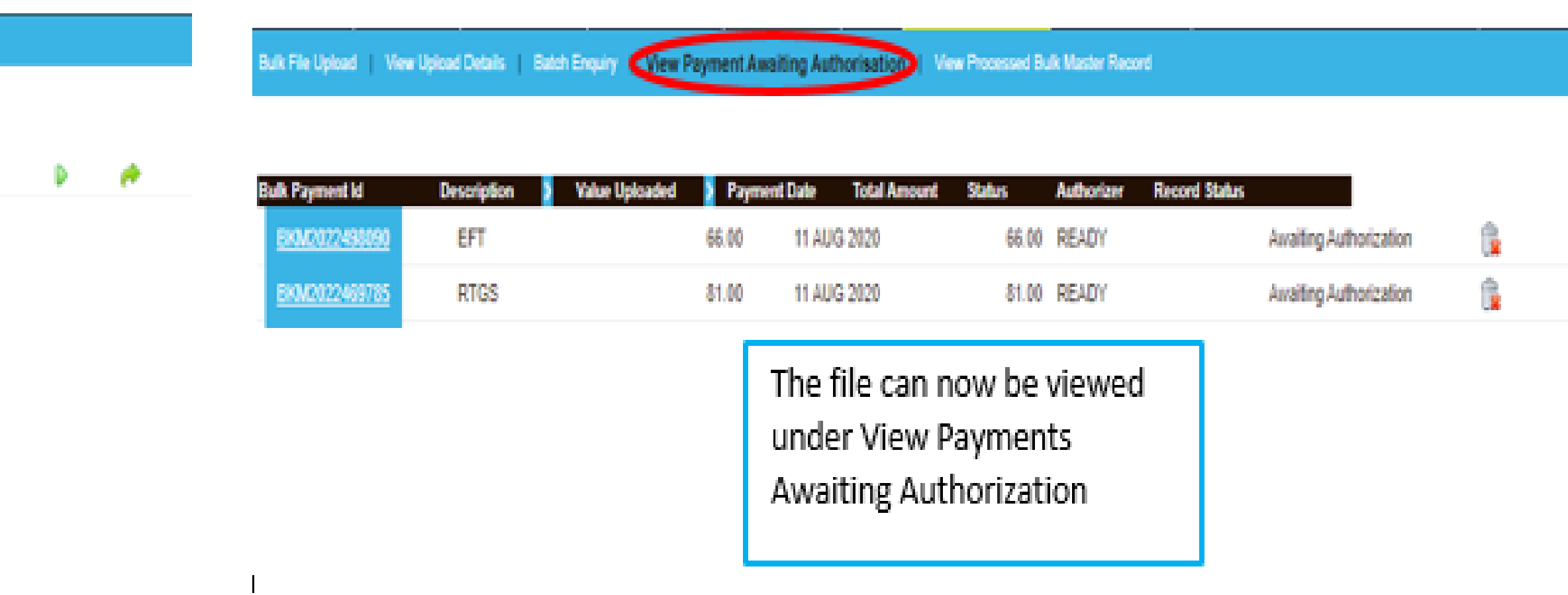

www.ncbagroup.com

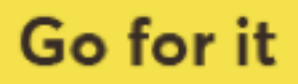

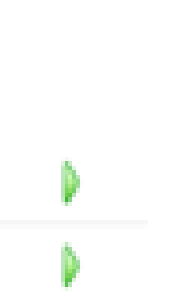

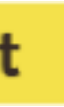

#### **2.3) Bulk File Authorization**

### Go to Bulk Payments>> Authorize bulk payments >>Select Payments >>Click on bulk payment id of specific batch to

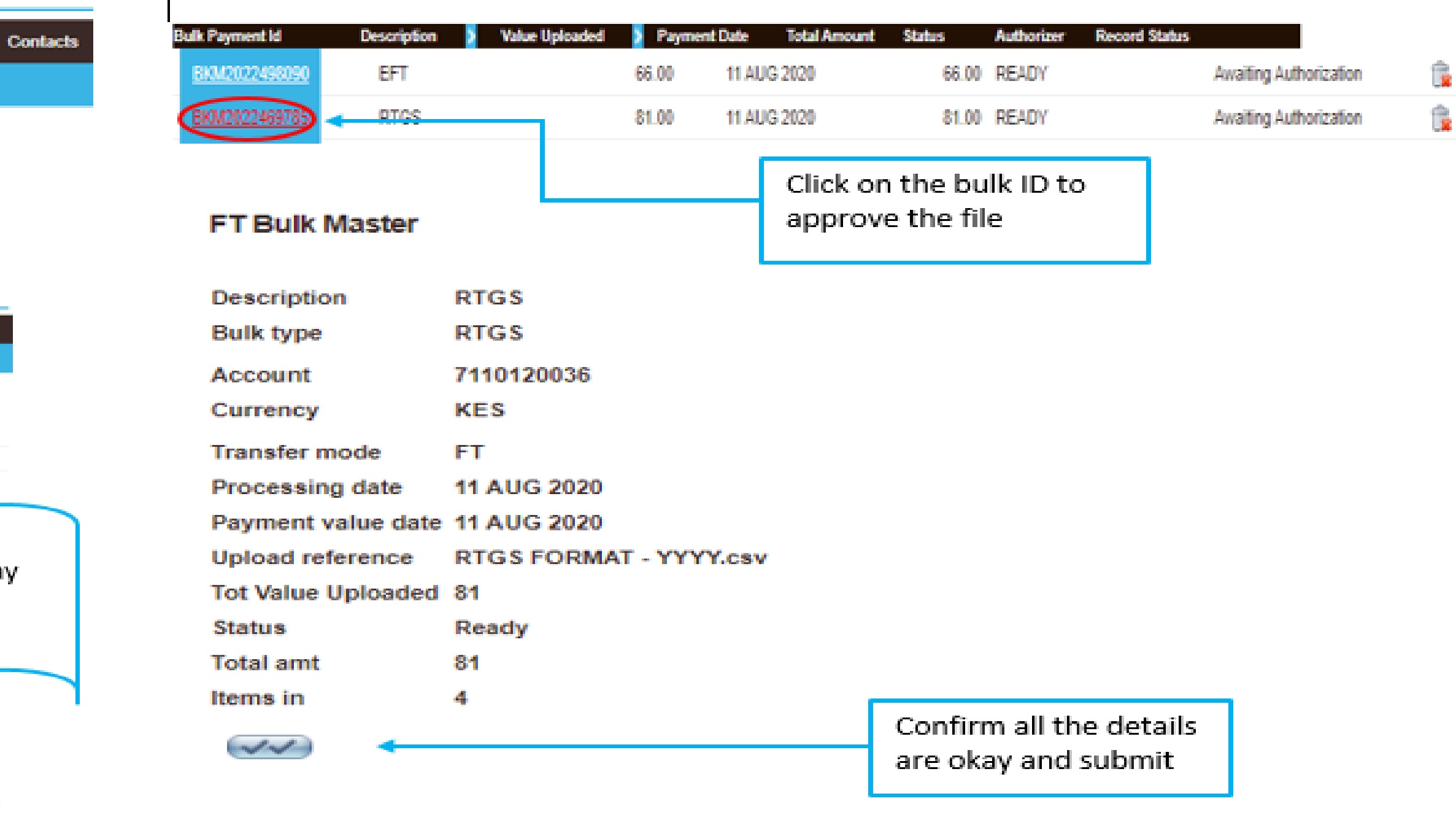

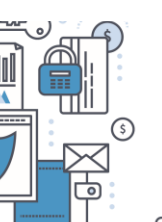

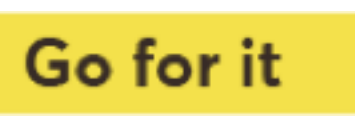

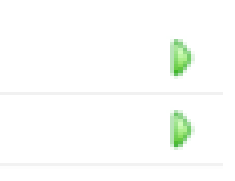

approve>>Confirm details are okay then select the approve button, and confirm.

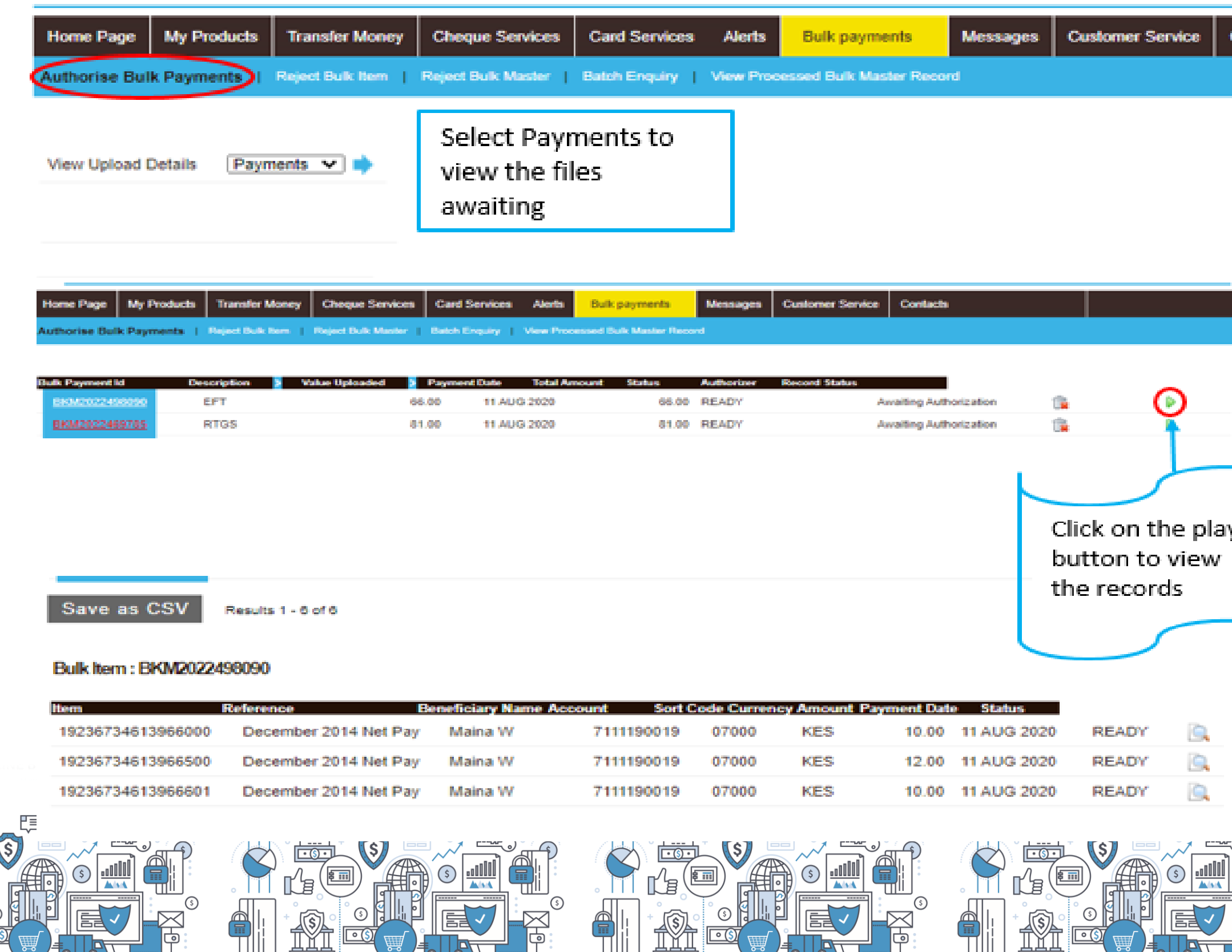

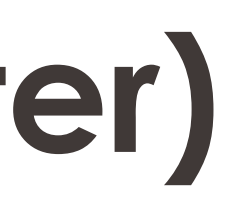

#### **2.4) View processed bulk master records**

Displays all batches that have been approved.

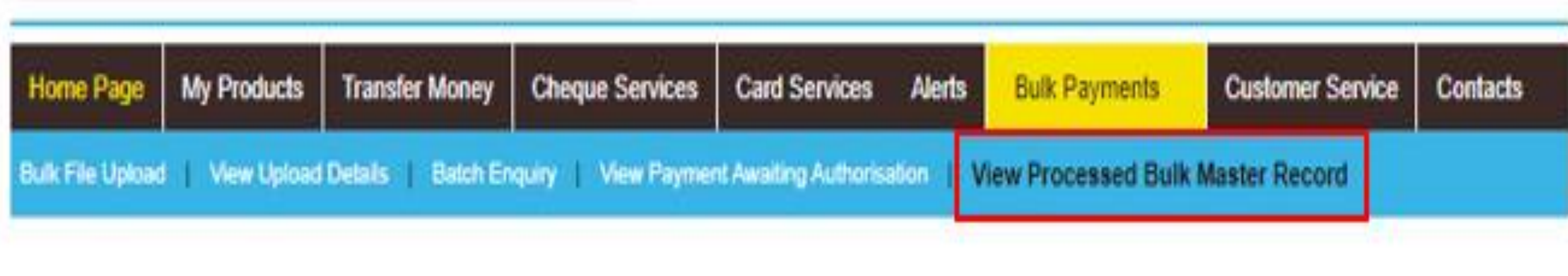

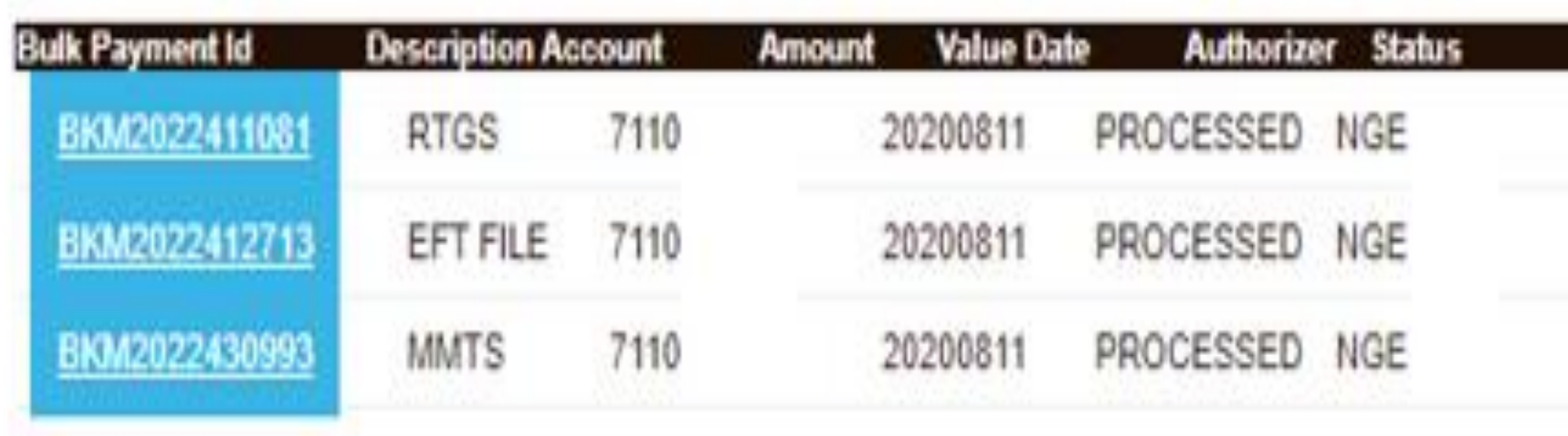

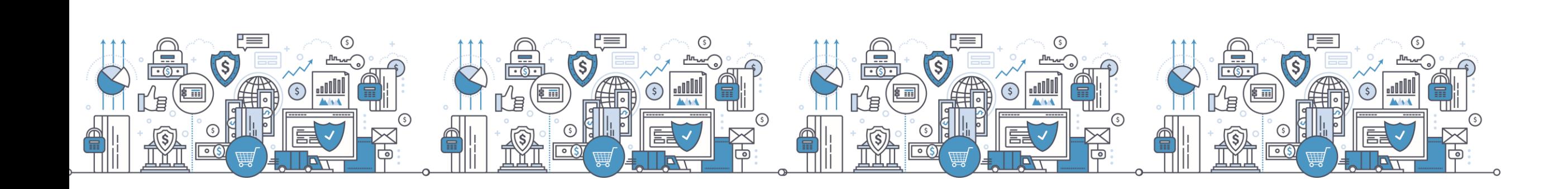

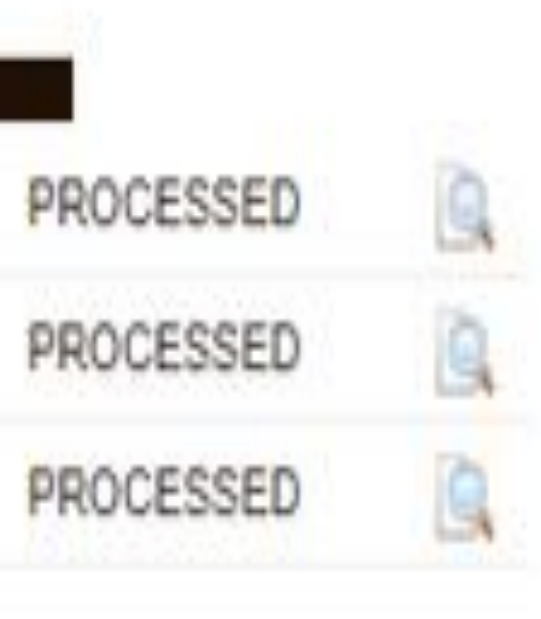

www.ncbagroup.com

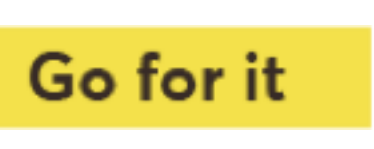

#### **2.5) Proof of payment download**

Click on the search glass icon adjacent to the batch to query individual items and get details of the payments including the unique transaction reference for debit advice download.

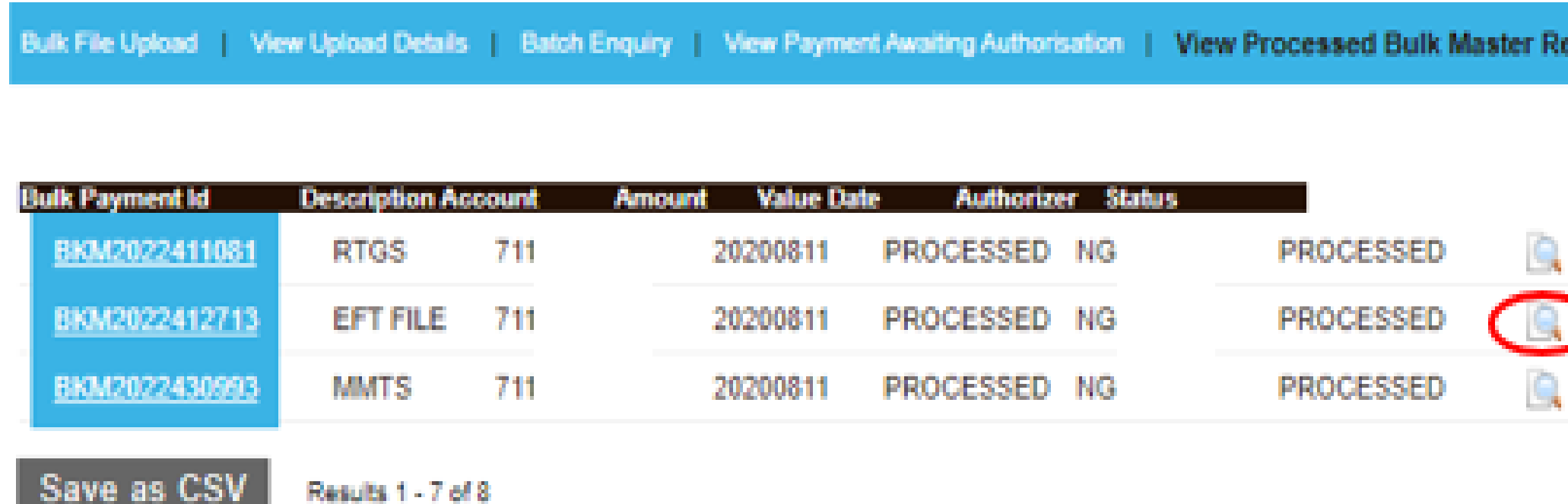

#### Bulk Item: BKM2022412713

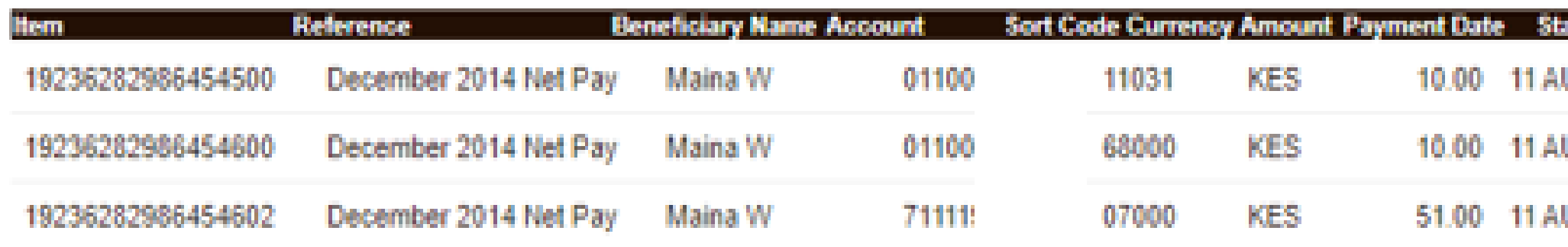

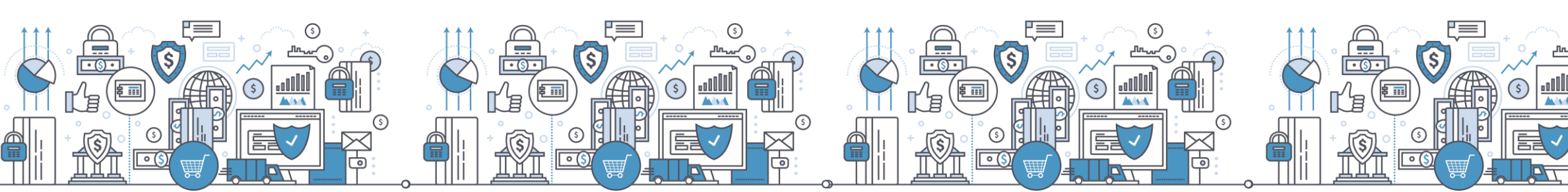

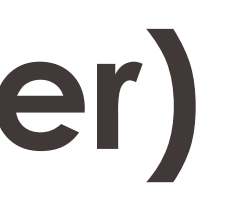

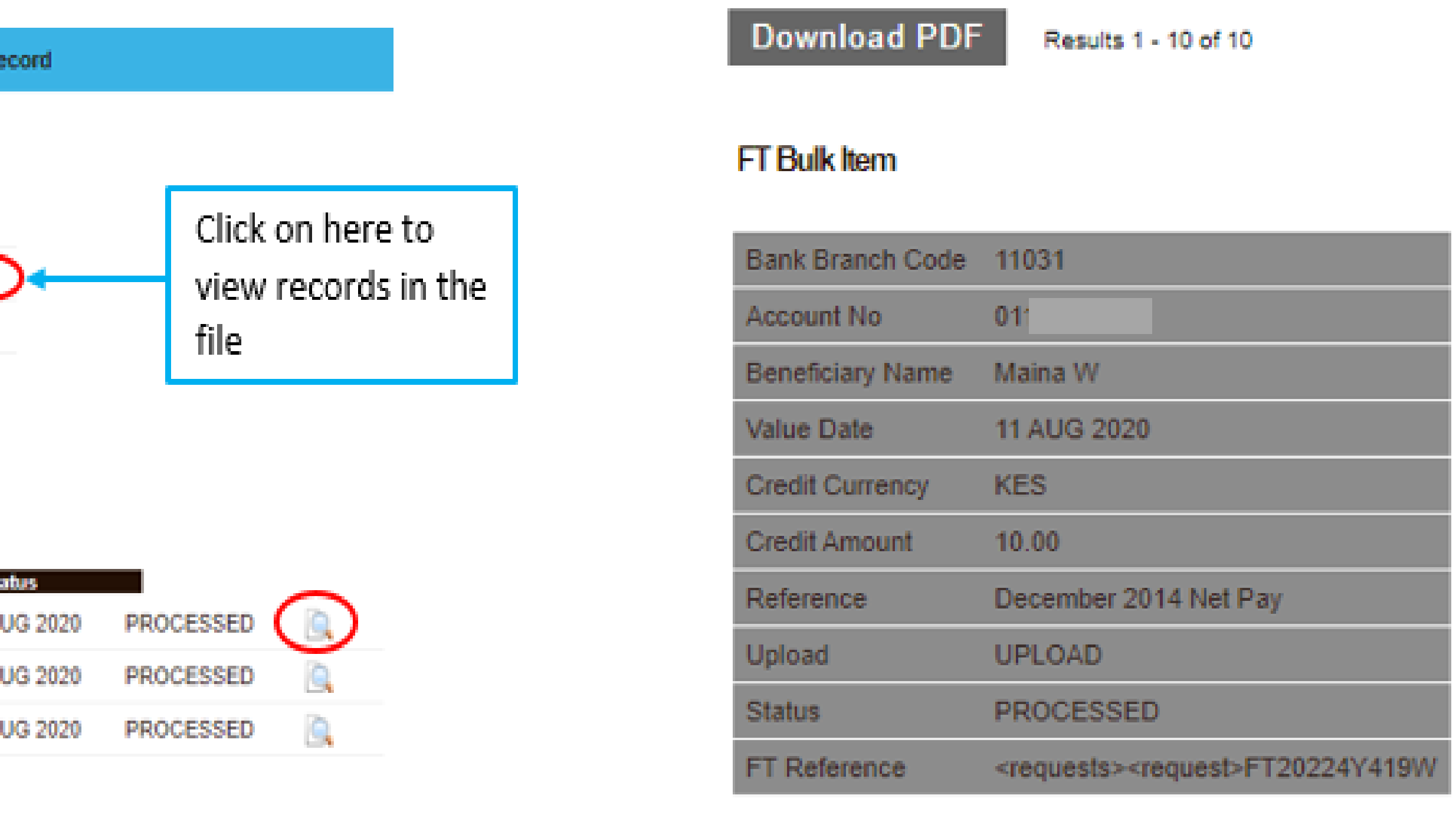

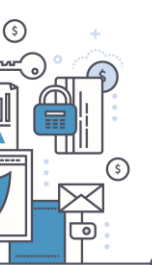

www.ncbagroup.com

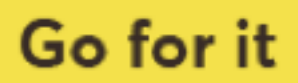

## **HID Approve( Soft Token)**

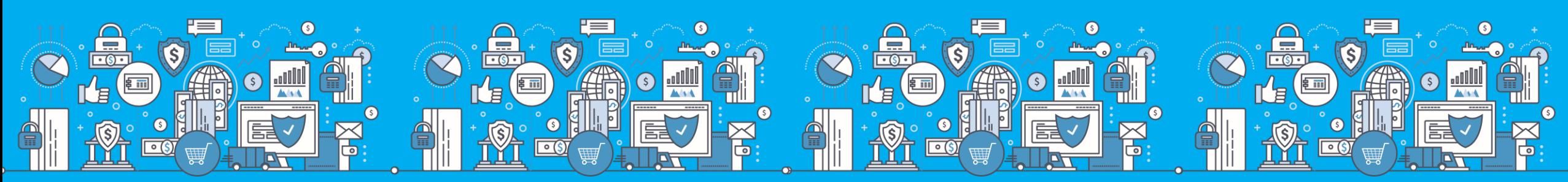

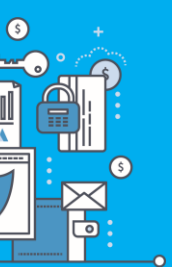

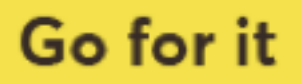

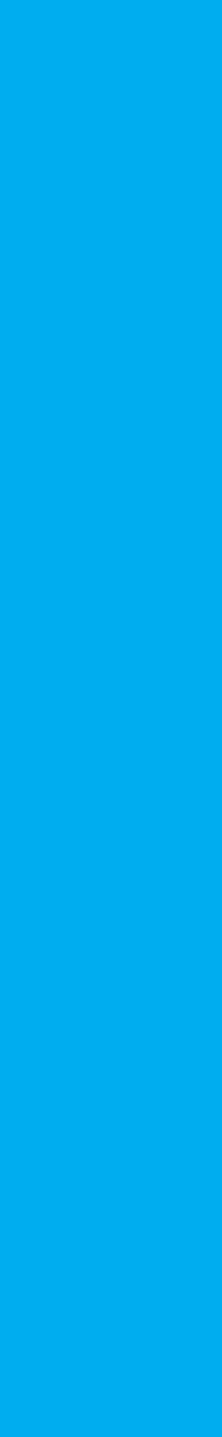

### **What is an HID Approve Token?**

- HID Approve is a multi-factor authentication solution from HID Global that delivers a simple and secure way for log in, transaction validation and authentication using Push notification.
- HID Approve enables generation of one-time secure codes for strong authentication for offline use.
- Secure activation by scanning a QR code.

#### **Current CBA soft token**

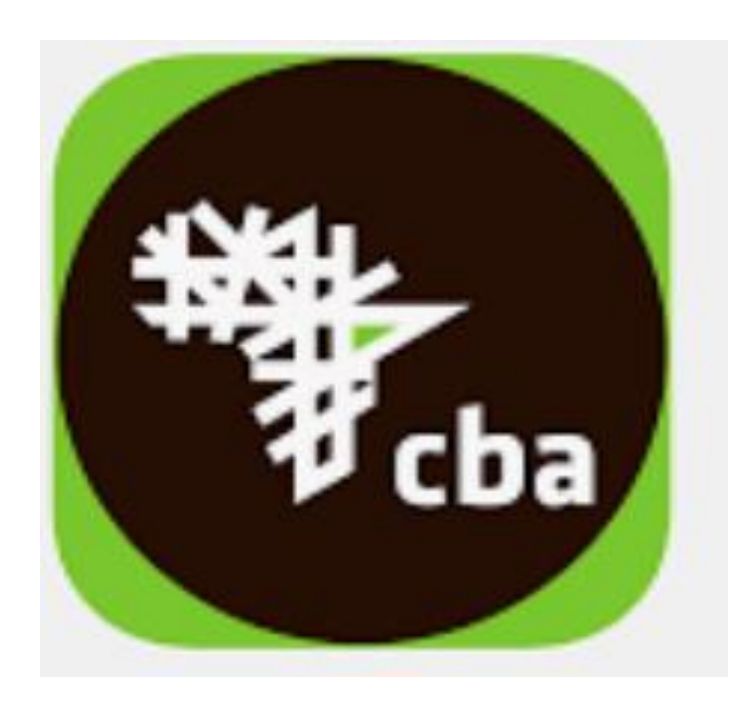

#### **New HID approve**

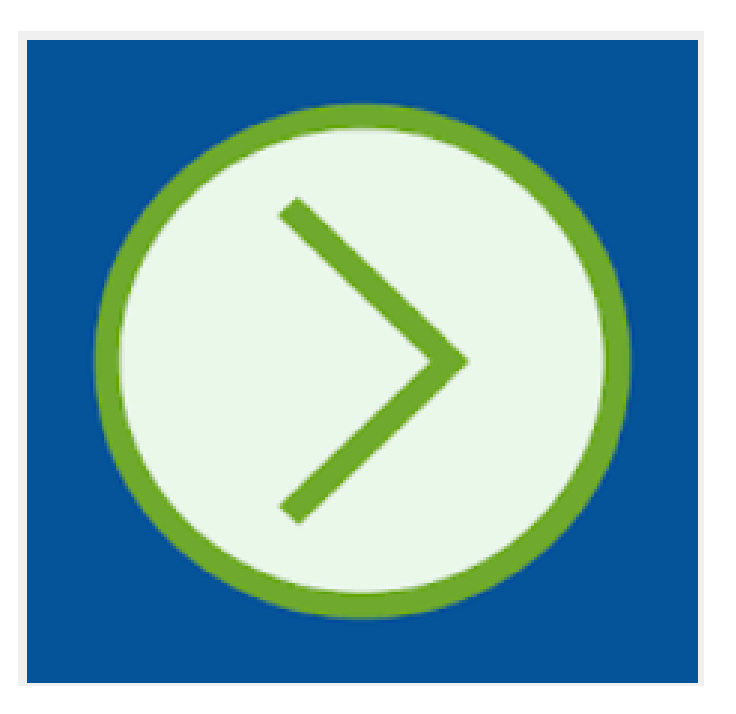

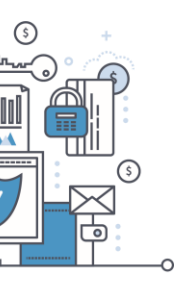

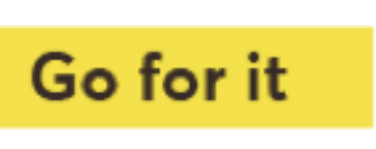

### **What is a QR Code?**

- A QR Code is a machine-readable optical label that contains information about the item to which it is attached.
- A QR code consists of black squares arranged in a square grid on a white background and often contains data for a tracker that points to a website or application.

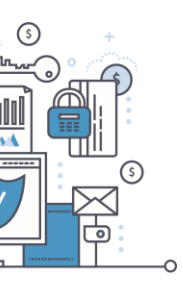

www.ncbagroup.com

Go for it

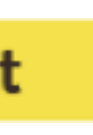

# **HID Approve Registration Process**

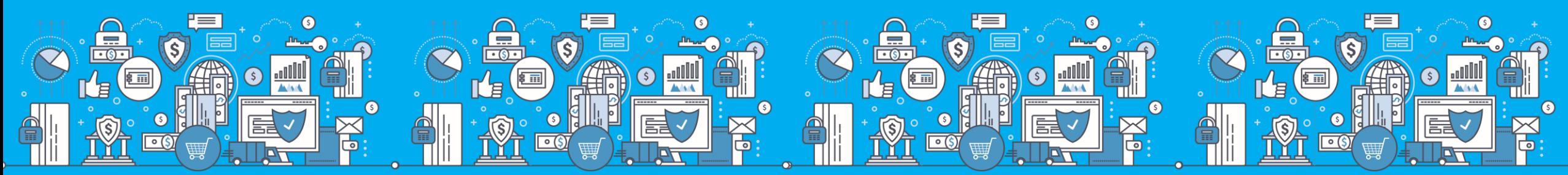

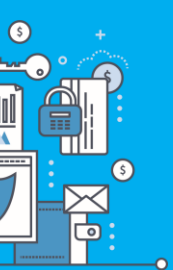

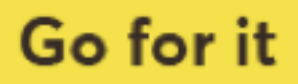

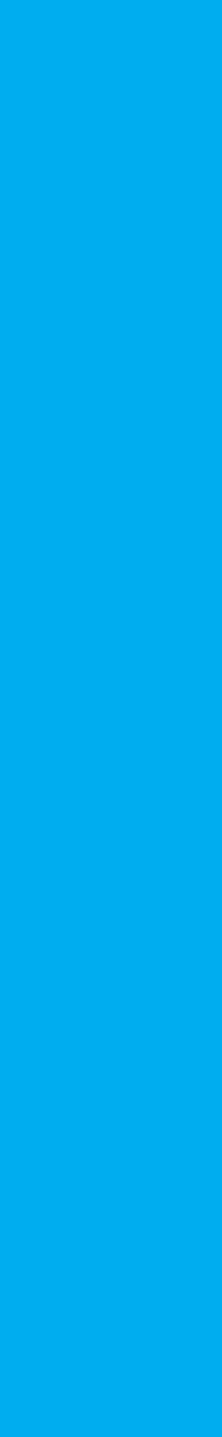

### **HID Approve Download**

HID Approve available on Google Play  $\bullet$ store or App store

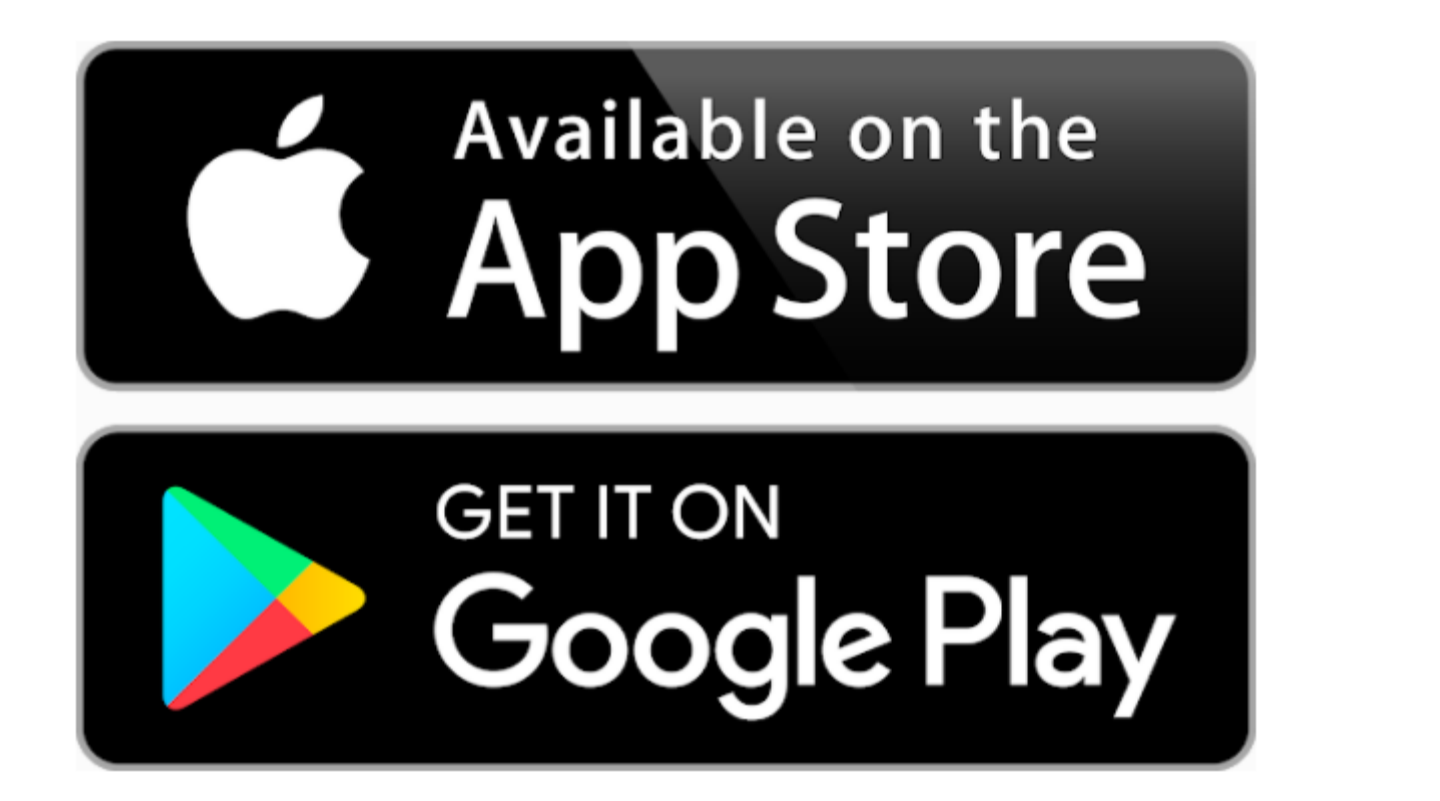

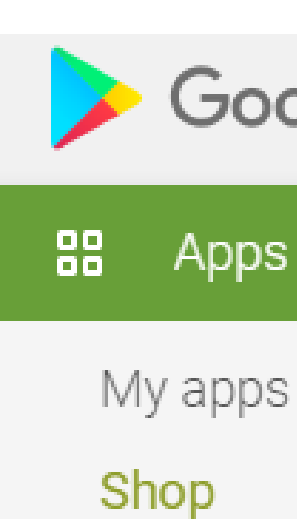

Games

Family

Editors' Ch

Account Payment meth My subscriptio

Redeem

My wishlist

My Play activit

Parent Guide

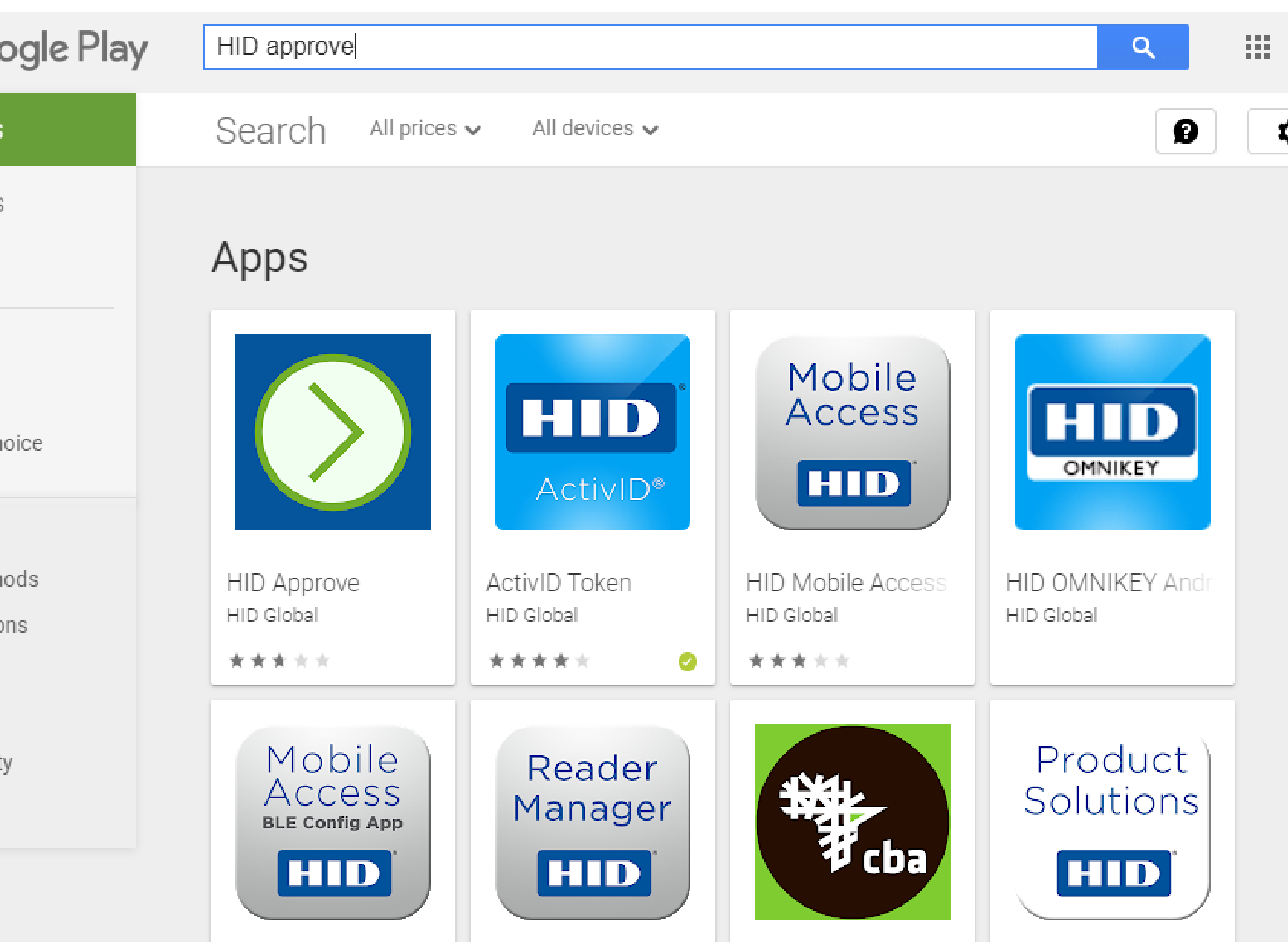

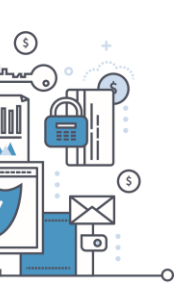

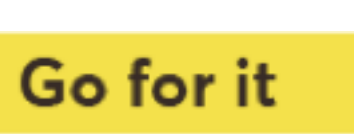

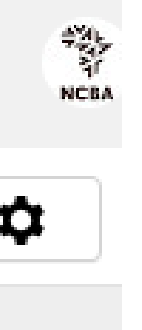

## Step 1: Login to the SSP Portal

The SSP Portal is available on the Internet Banking page.

**Click on Token Registration** 

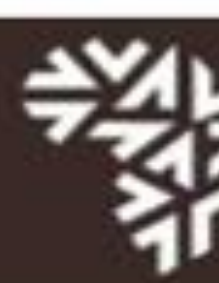

Login to you

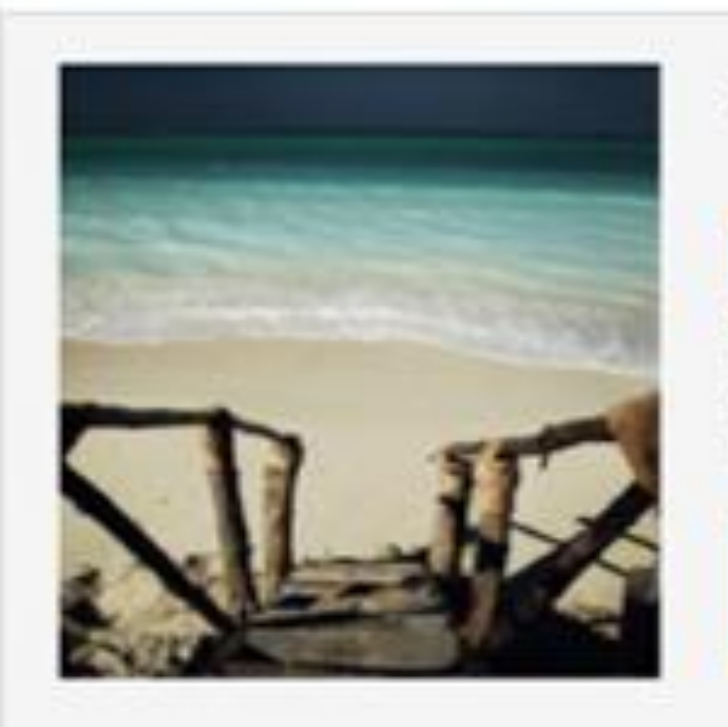

#### **NCBA Internet Banking**

#### About NCBA Internet Banking

Our internet banking product is a secure, fully transactional, internet-based banking platform that enables you to transact with us wherever and whenever it suits you. All you need is a stable internet connection.

**Networld Banking** 

**Corporate Banking** 

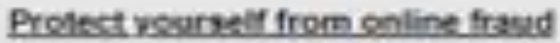

As you transact online, it is important to be aware of internet fraud. Please note that NCBA will NEVER send you an email asking you to enter, reconfirm or change your security details or other personal information. If you receive such an email or if you believe you may have disclosed your details in any way, please call us immediately on +254 20 2884000 or email

contact@ncbagroup.com

For more info on how NCBA protects you from online fraud, visit www.ecbagroup.com

NCBA Internet Banking is best viewed in Mozilla Firefox. To download Mozilla Firefox

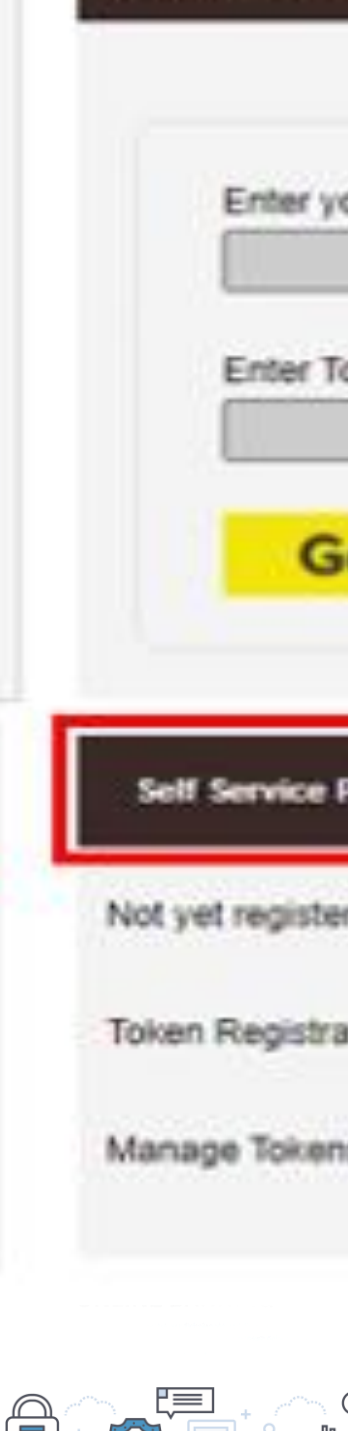

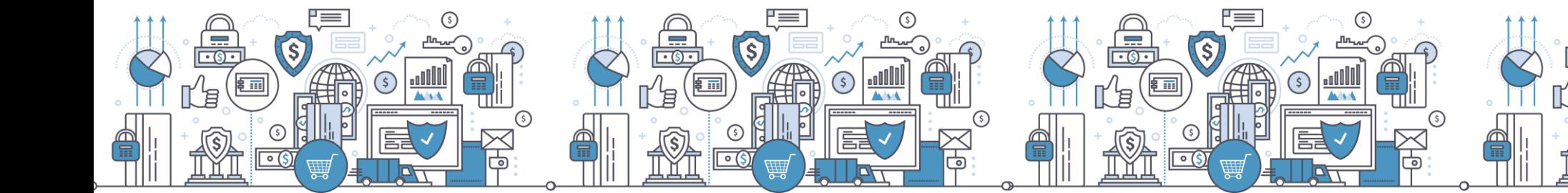

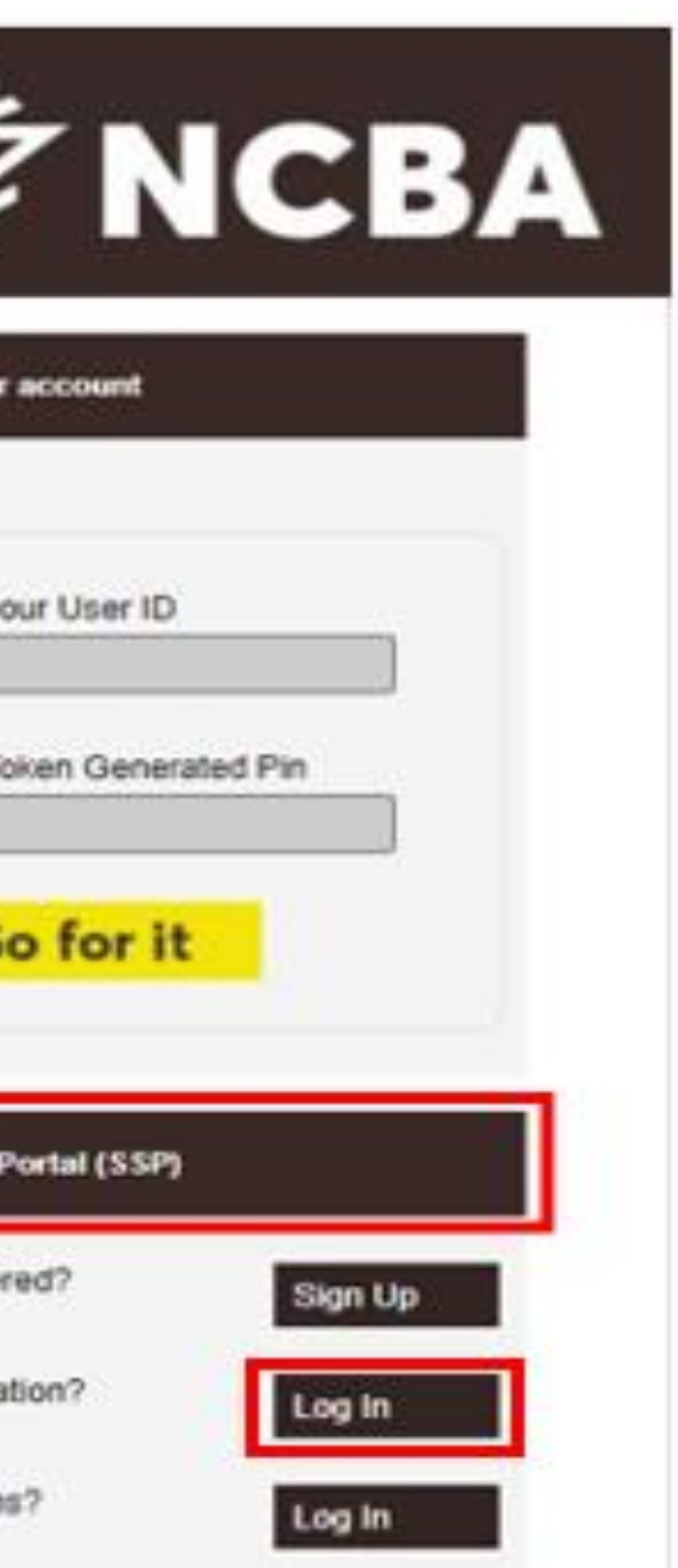

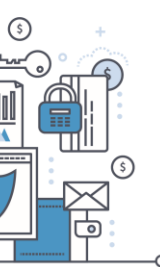

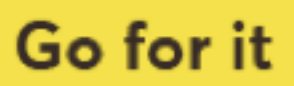

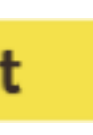

# Step 2: Enter Your User ID

#### STEP 1 - First Time Login

You have received your UserID and Token from the bank. In order for you to log into Internet Banking, you will be required to register your token by following the steps below.

User ID

This is the \*\* Character ID for Online Banking Services

Go for it

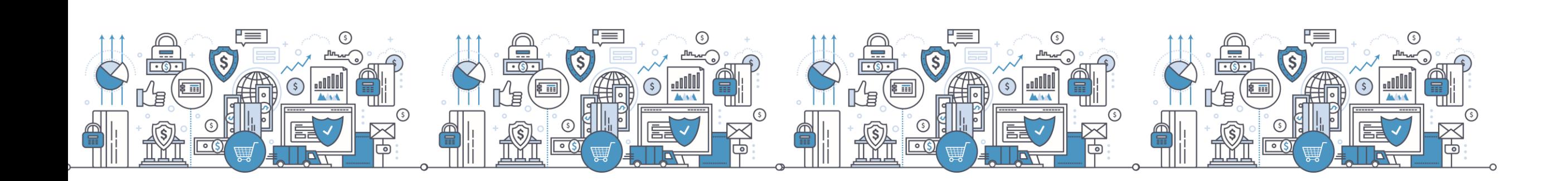

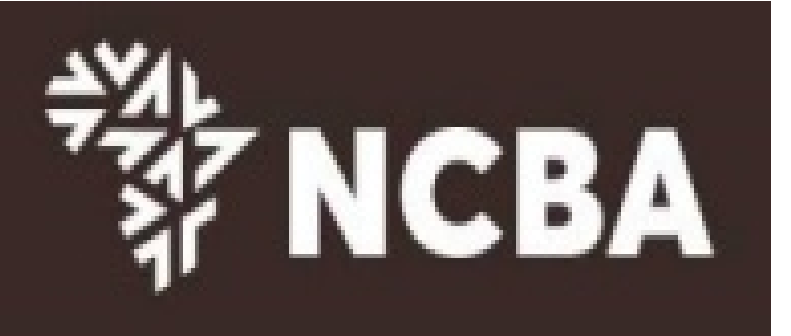

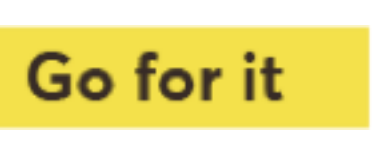

### **Step 3: One Time Password**

Enter a One-Time-Password (OTP) that is sent to your registered mobile number or email address and click Go For it

#### **STEP 2 - Authenticate**

Enter the One Time Password from the SMS sent to your registered mobile phone.

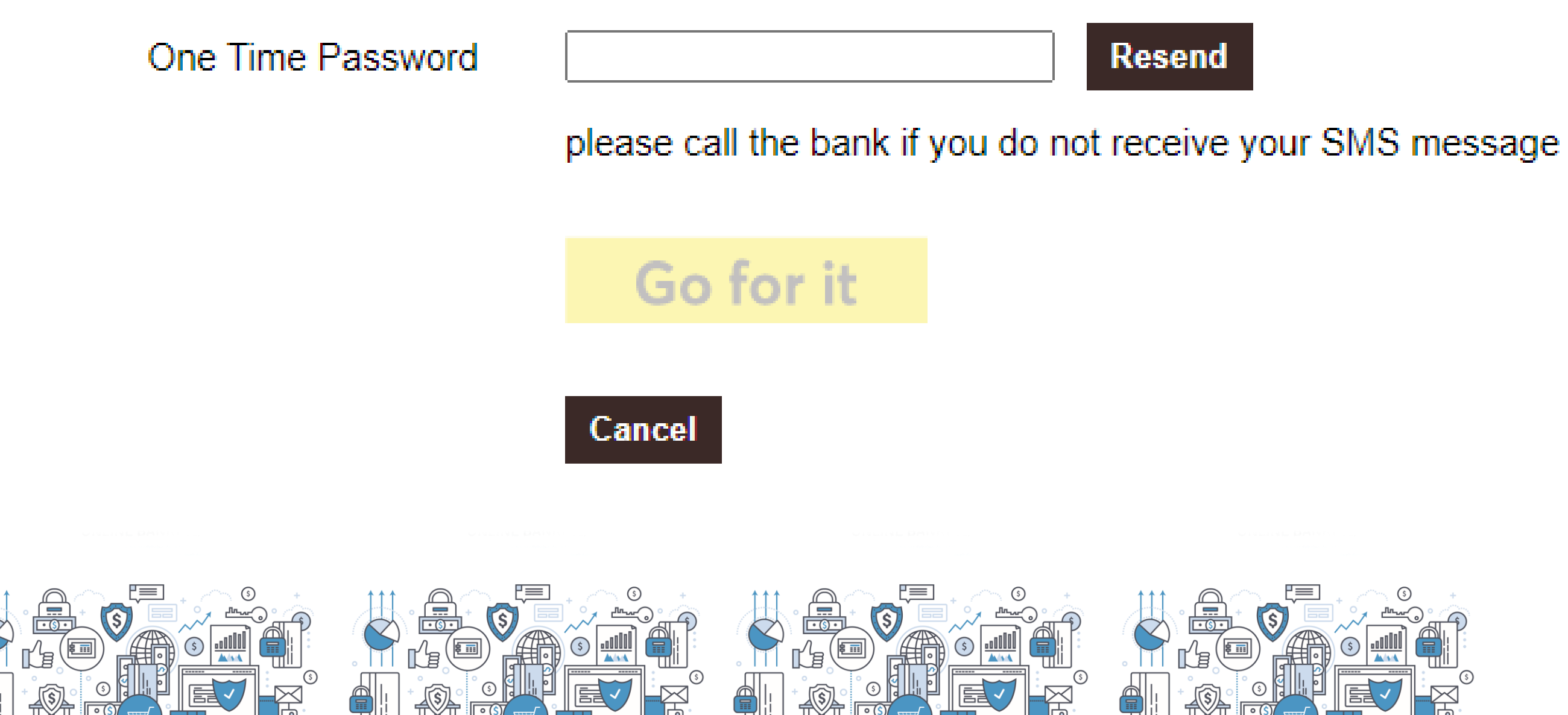

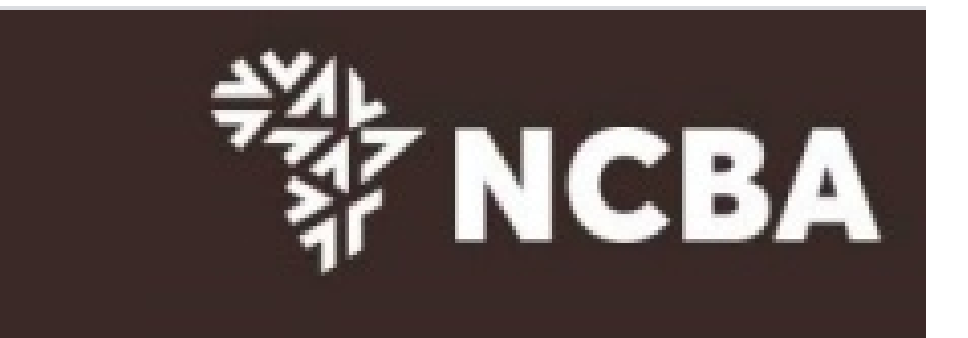

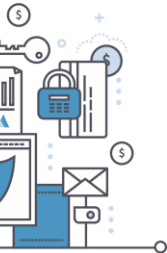

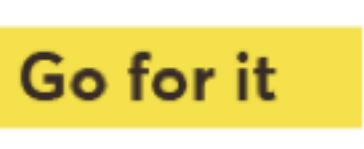

### Step 4: Register an Approve Token

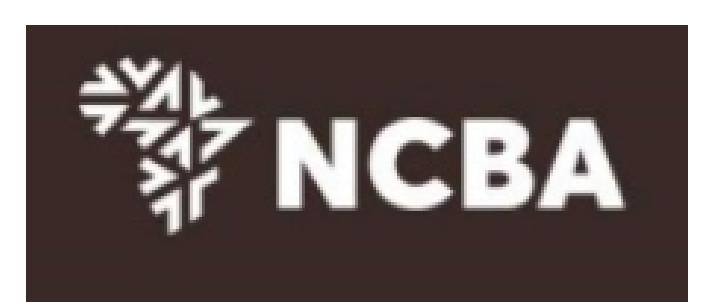

**STEP 3 - Register Token** 

On application for Internet Banking, you were provided with a Token. This will generate One Time Passwords for login and transaction signing. In order to tie this device to your profile, complete the step below

If you do not have a Hard Token, you may use HID Approve instead. Kindly enter the device serial number of Hard Token or select HID Approve and click Submit

Activate HID Approve ● HID Approve

**Device Serial Number**  $\bigcirc$  Hard

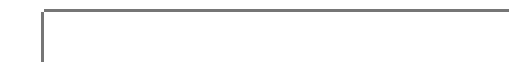

This is the serial number (S/N) of your Hard token device.

Submit

Cancel

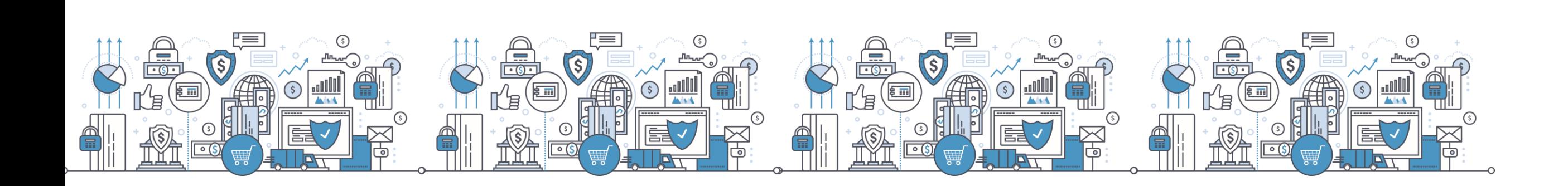

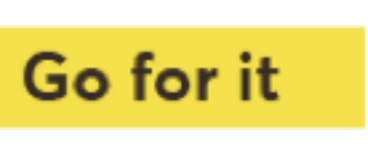

#### **Step 5: SSP QR Code/ Manual Invite Code**

Use the HID Approve mobile application to scan the QR code shown below to register your mobile device.

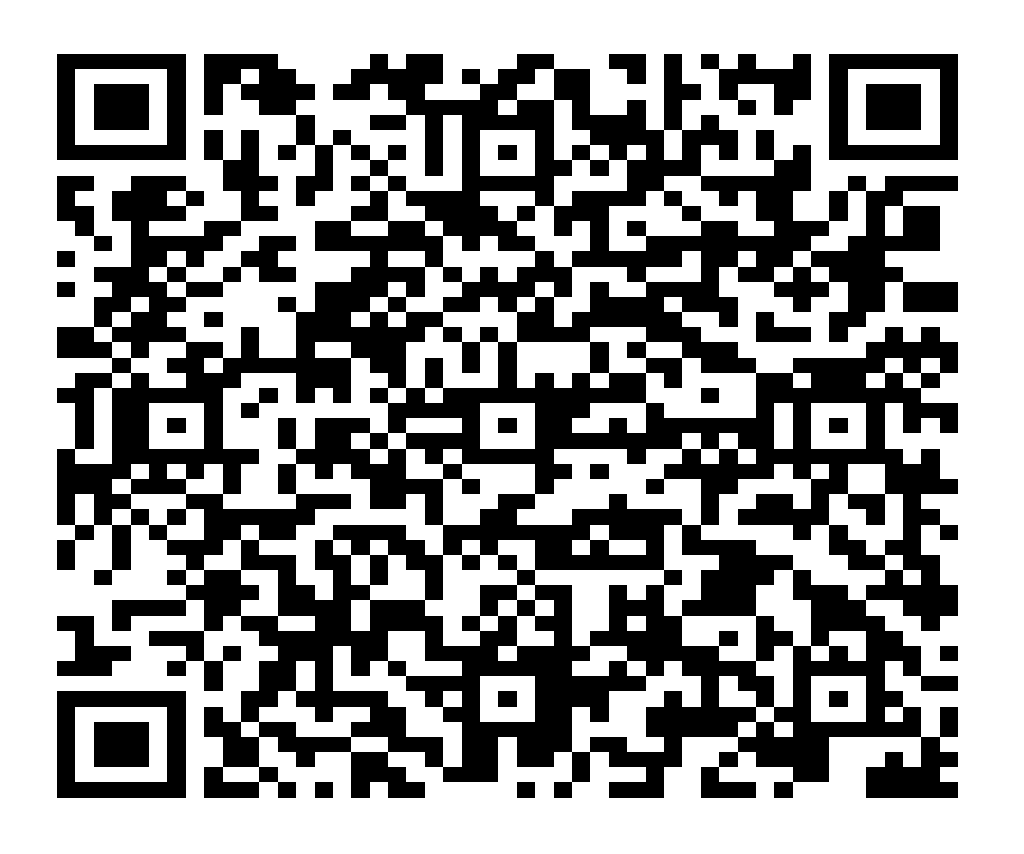

Parameters for manual registration of HID Approve:

User ID: CU698942

Invite Code: 1B0K3PDGR5

Service URL : approve.ncbagroup.com/FTRESS

Complete

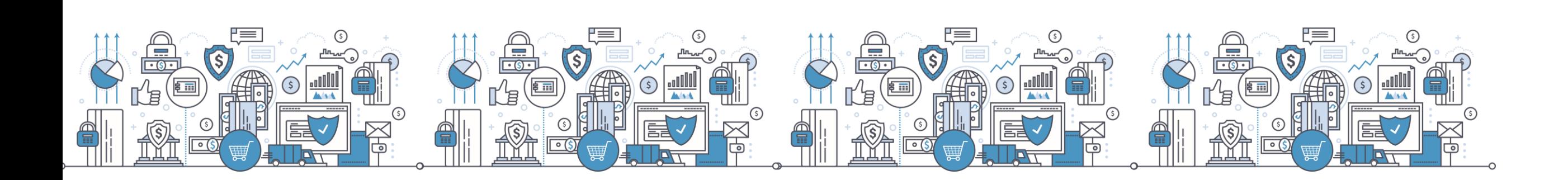

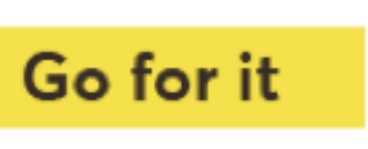

Go back to phone on the HID Approve token, tap on the mobile device screen to be able to scan the QR code.

You can also input the invite Code **Manually** 

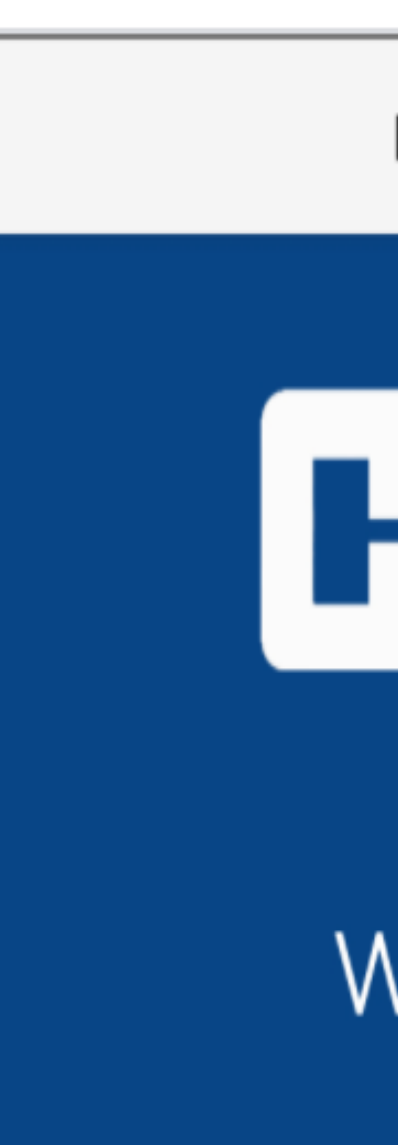

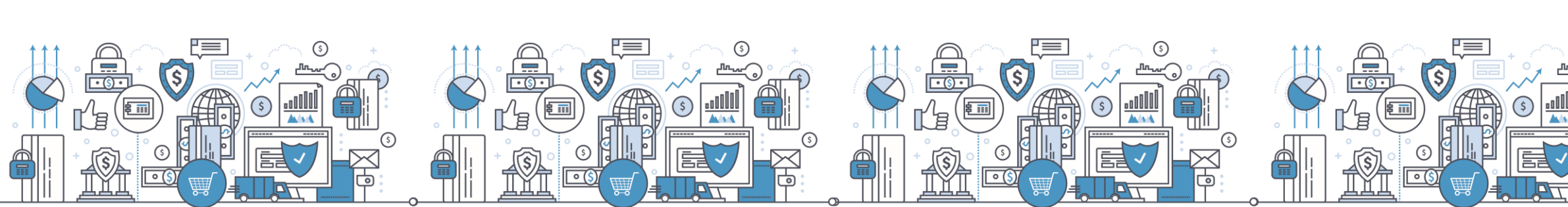

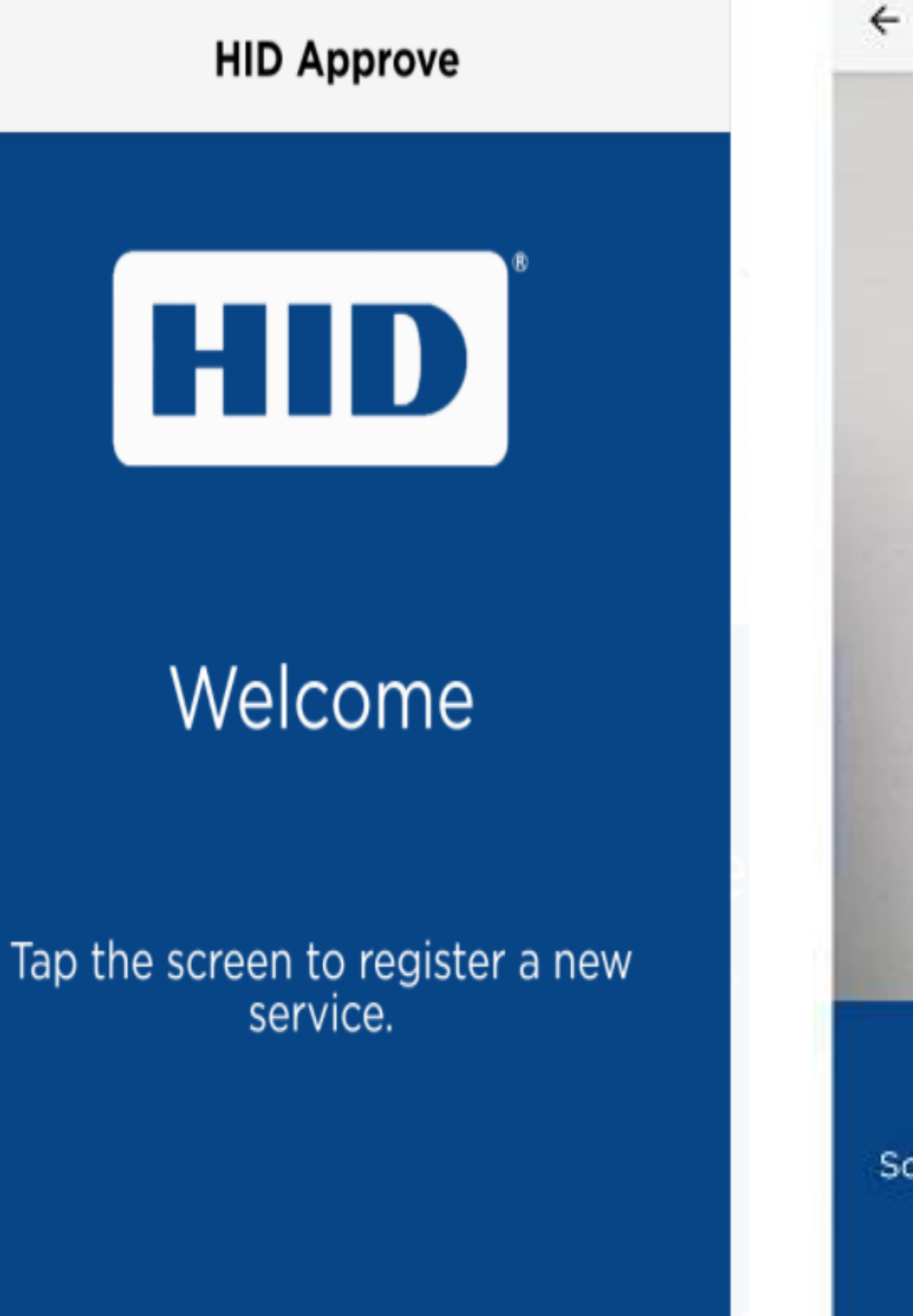

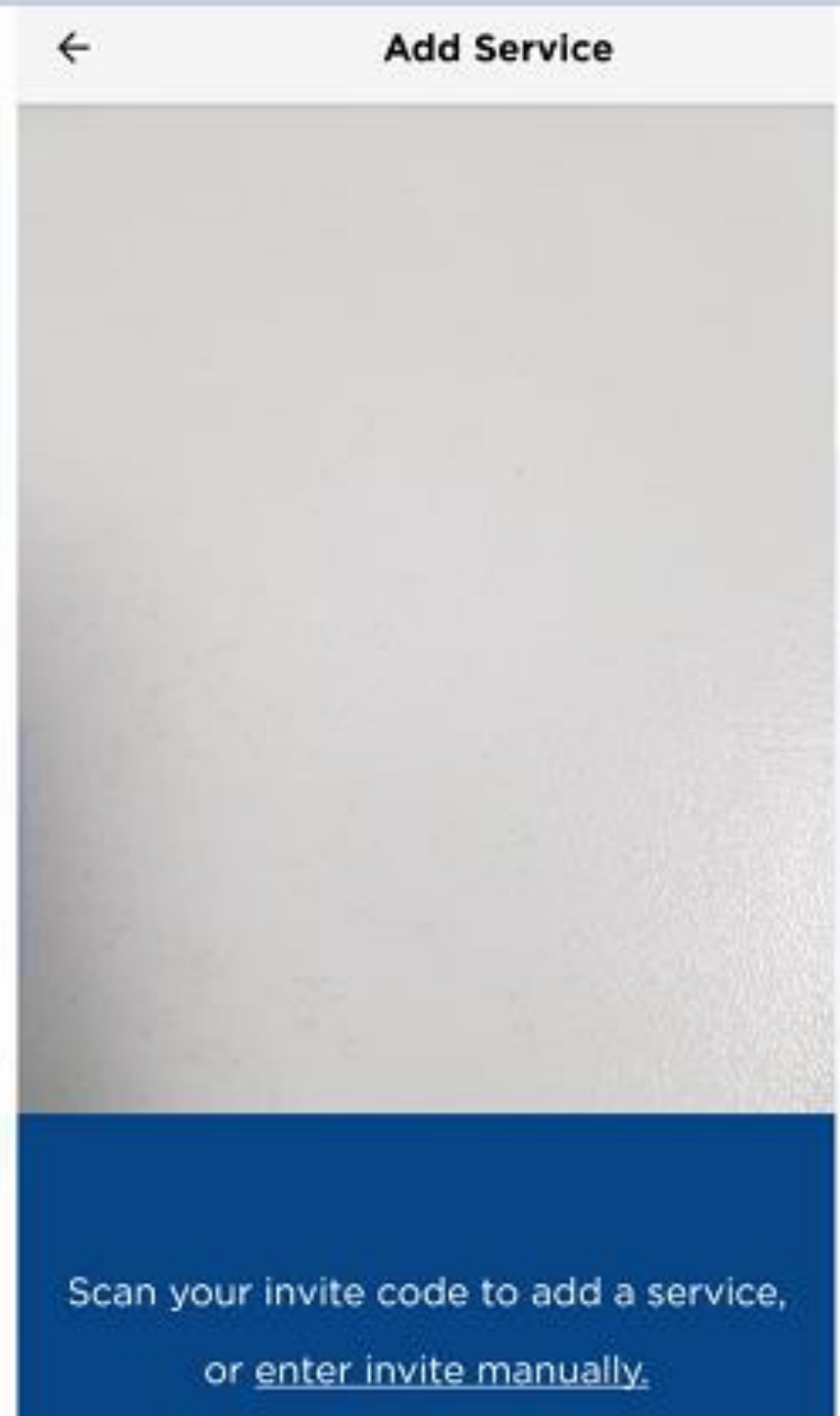

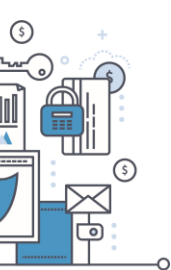

www.ncbagroup.com

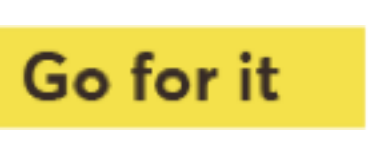

Successful HID Approve app registration

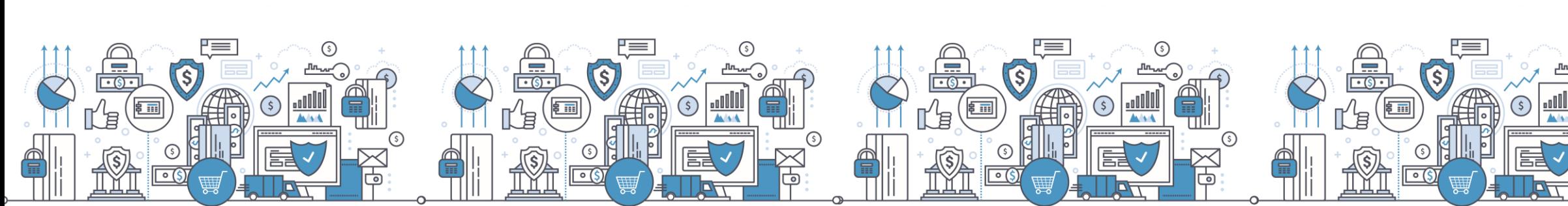

User ID Please enter your User ID

Invite code Please enter your Invite Code

Service URL Please enter your Service URL

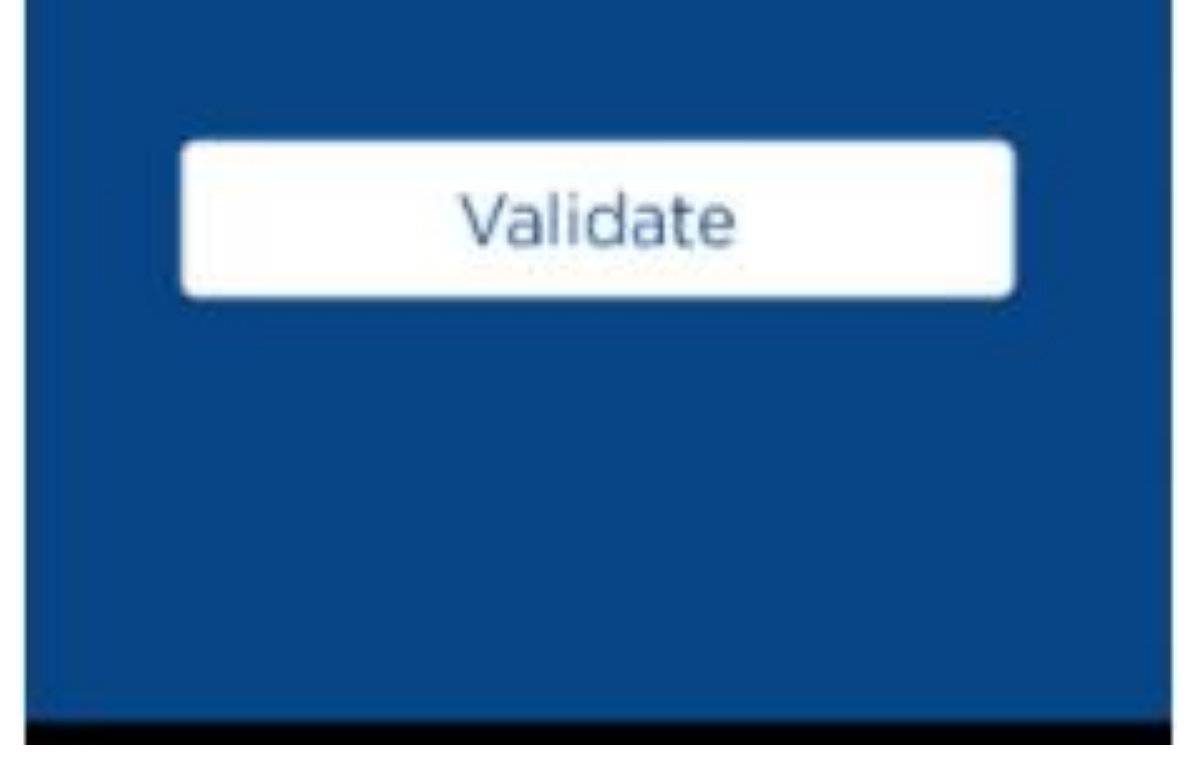

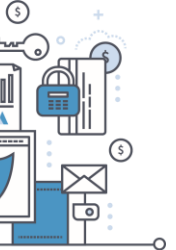

www.ncbagroup.com

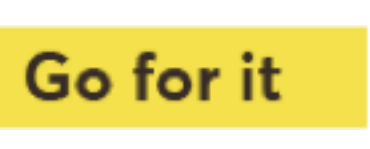

After the QR code is successfully captured, Set a pin for the Token

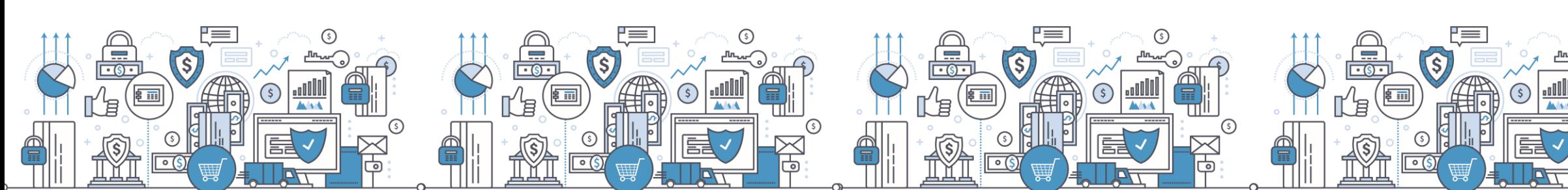

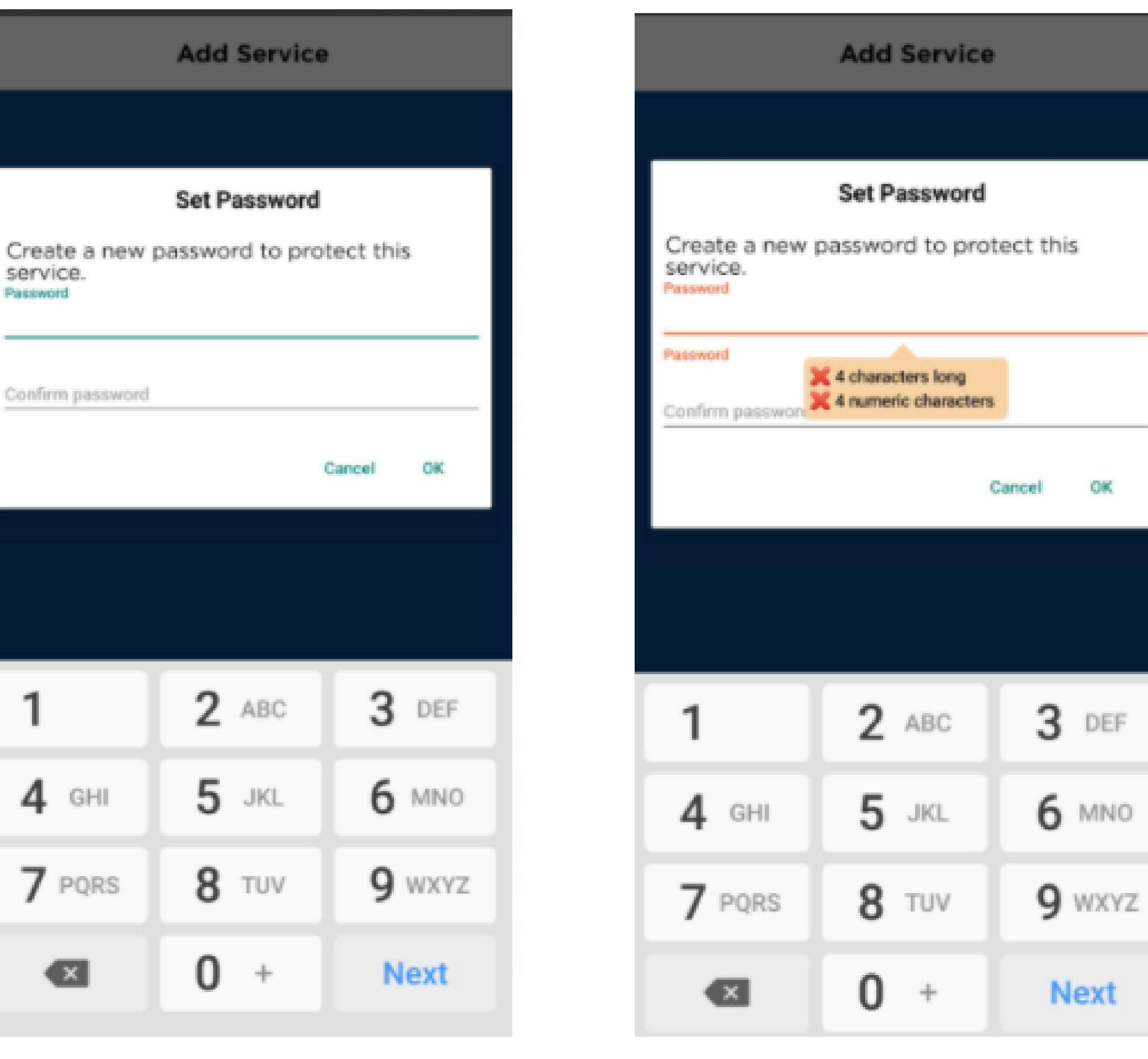

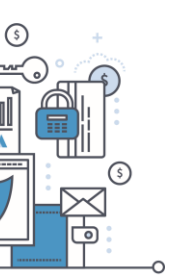

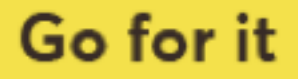

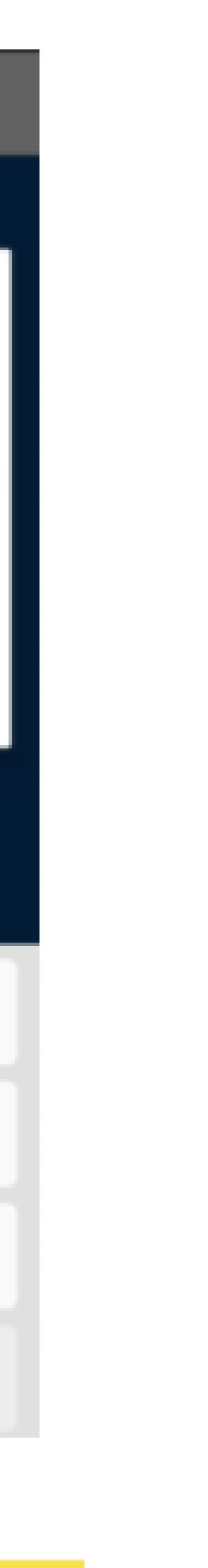

Successful HID Approve app registration

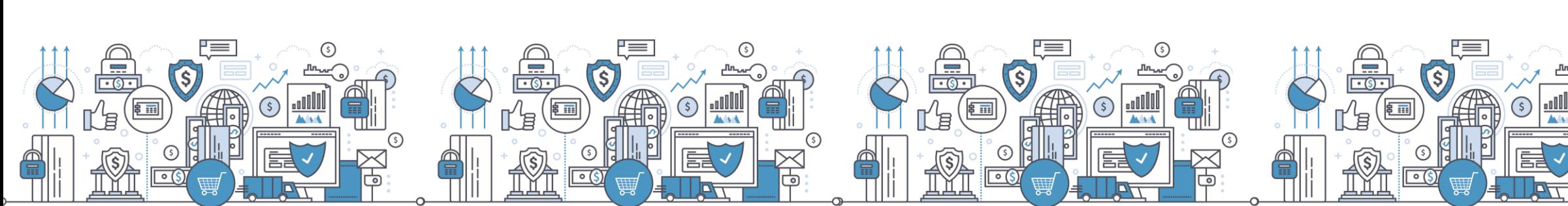

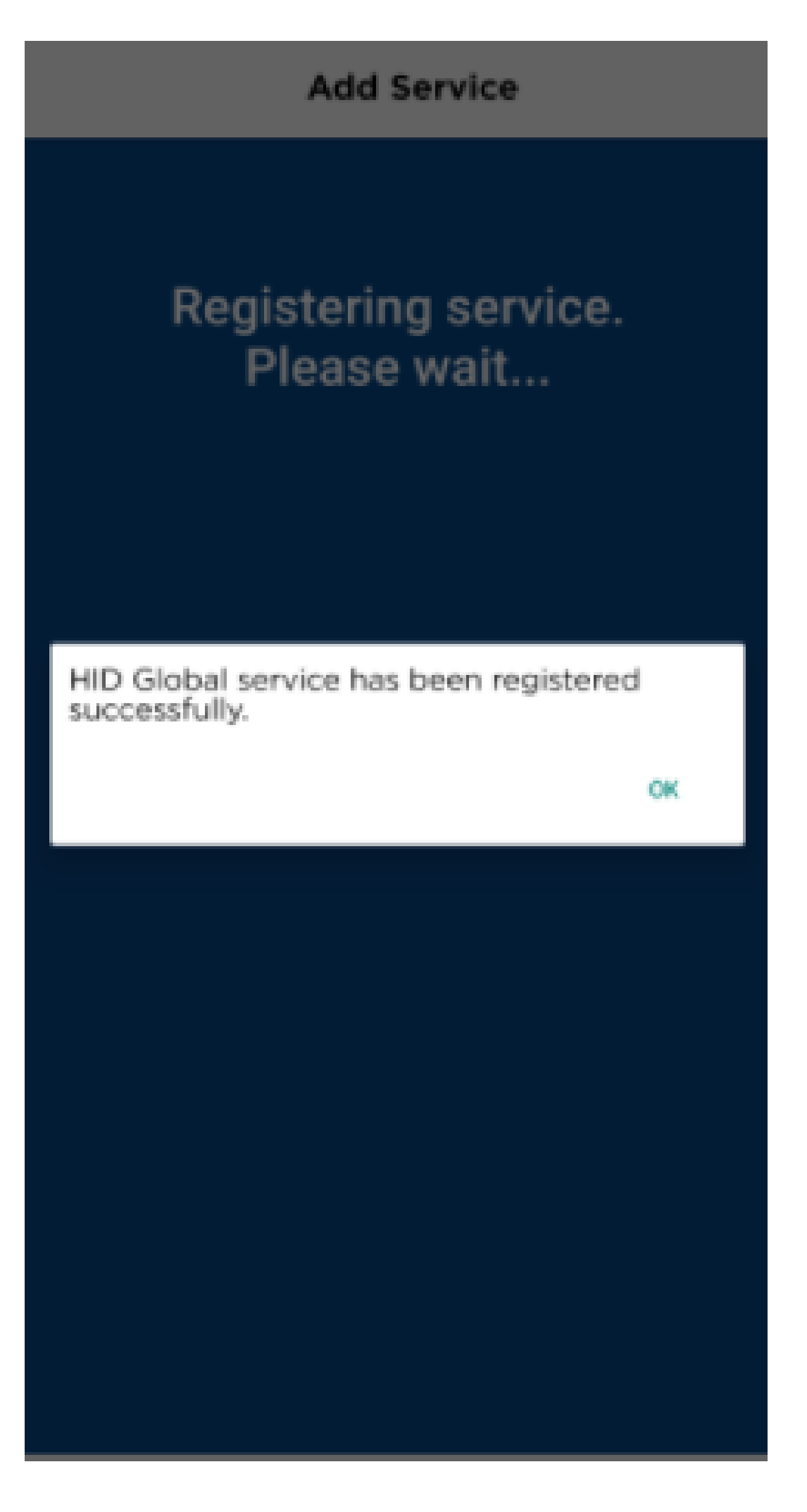

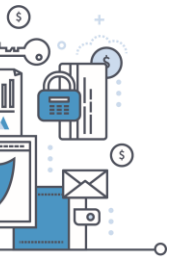

www.ncbagroup.com

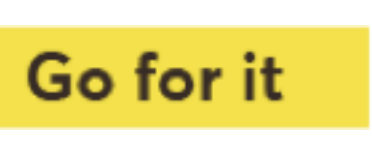

#### Step 6. Back to SSP - Generate a One Time Password

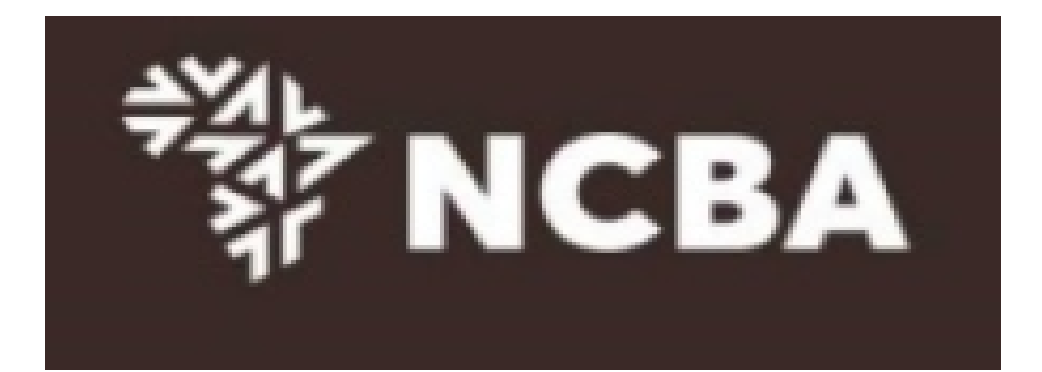

#### STEP 3 - Change Token PIN or One Time Password Login

You can now turn on your Hard token and login using the default PIN provided.

You will be requested to change your PIN. Enter your new PIN and Confirm.

Your PIN is now changed. Kindly note your new token PIN in a secure place

Select the OK button on the PIN, a One Time Password will be displayed, enter this below.

If it is a HID Approve token, generate One Time Password in the mobile application and enter it below.

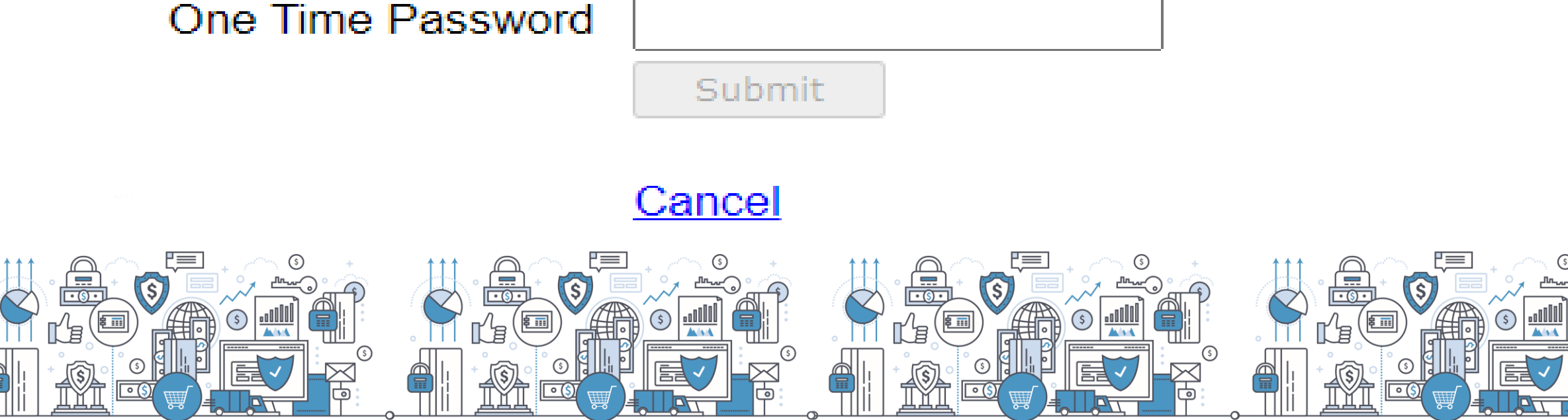

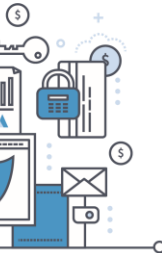

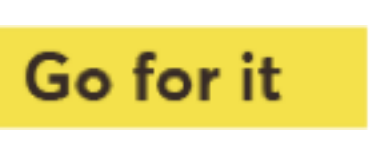

### **Step 7. Set Security Questions**

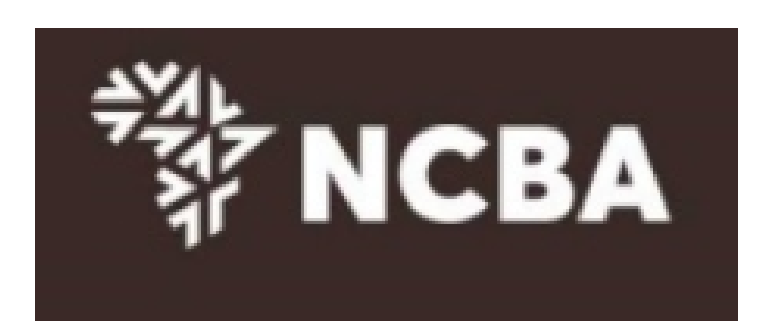

**STEP 4 - Security Questions** 

Kindly select *three* of the security questions below which will be used to confirm your identity when you contact the bank regarding your Internet Banking Profile

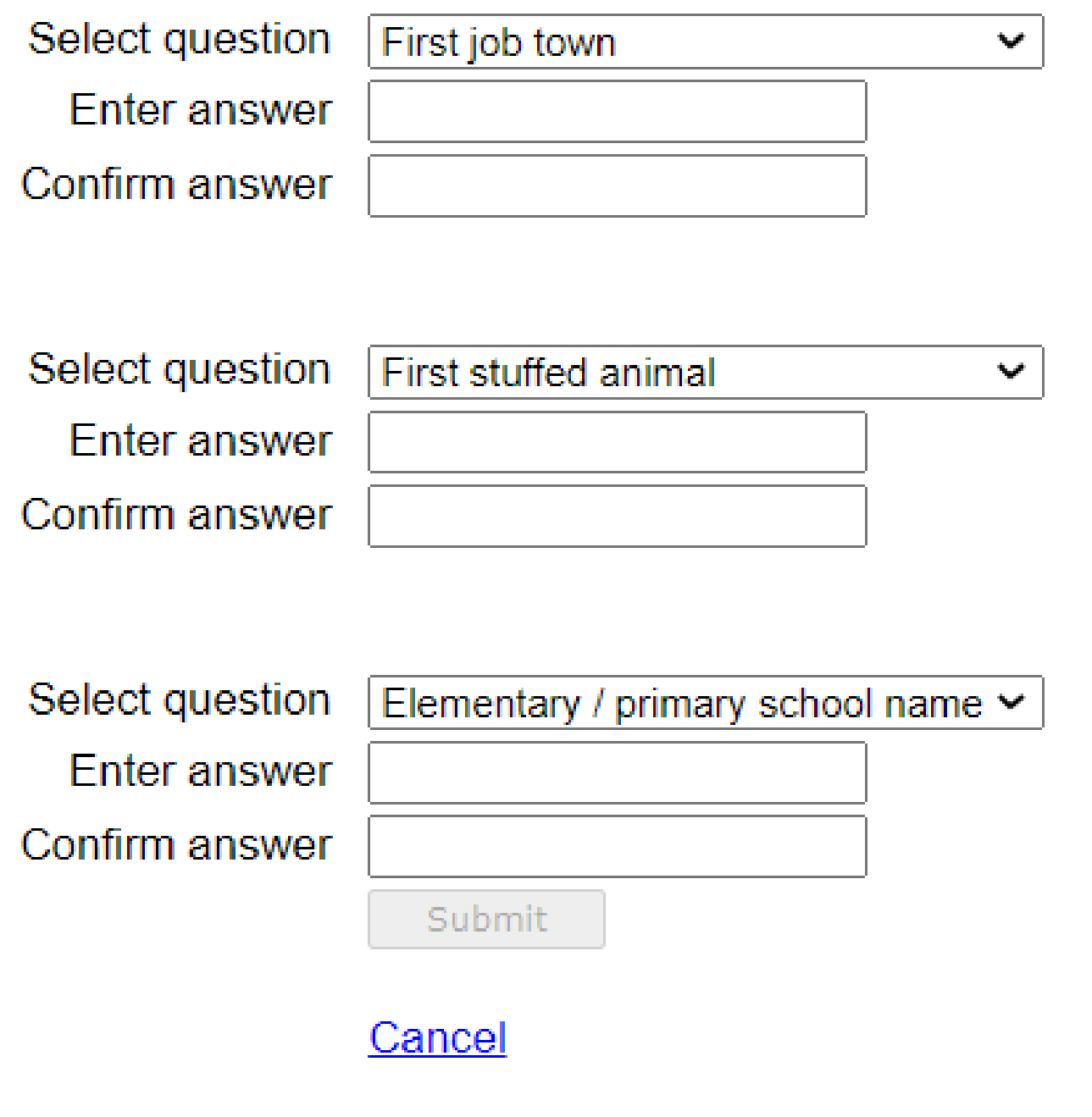

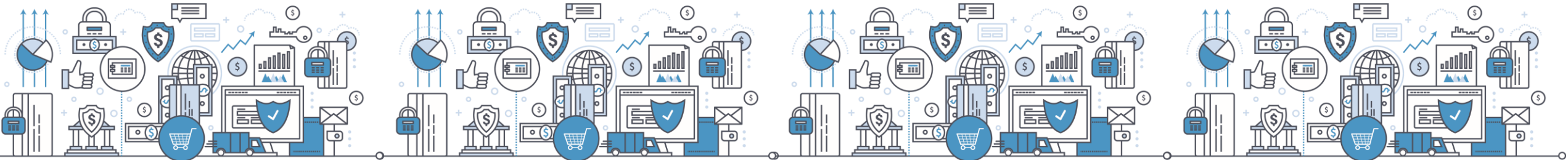

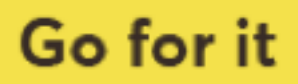

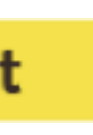

**Self Service Portal Home** 

Welcome to the Self Service Portal. Please choose from the below options.

Update Security Questions & Answers

Manage Tokens Logout

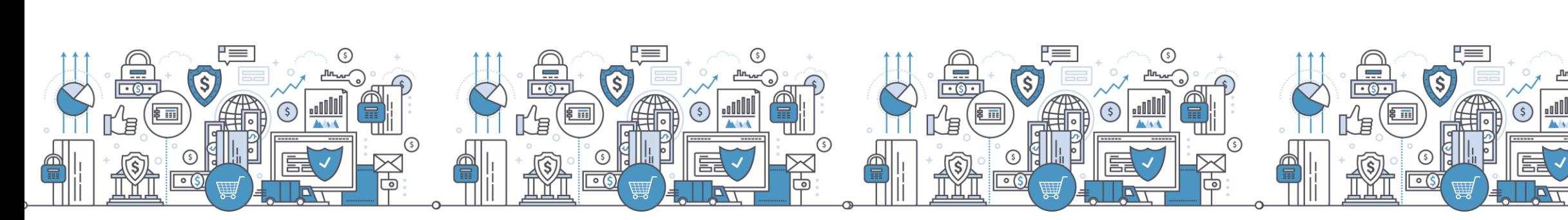

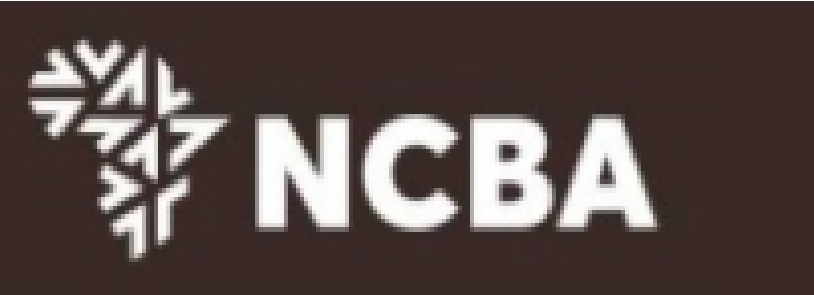

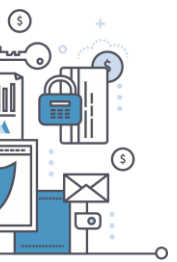

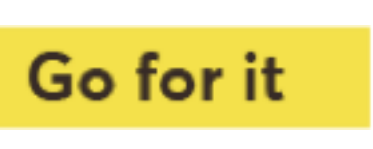

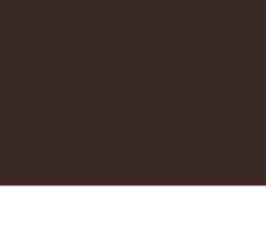

#### Token Ma

You have 1

You can act

To delete, a

If your devic reset your F

If your devic

You have 0

Enter the de

Enter the de

Enter the de

You have 0

You have a Enter the Ha

Enter the se

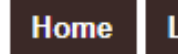

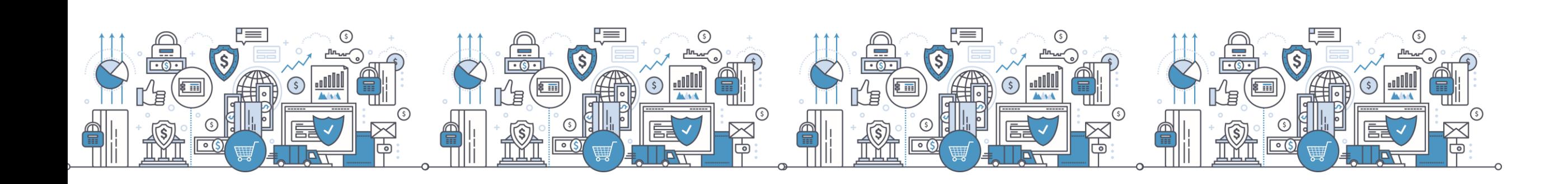

#### Manage Tokens - Dashboard

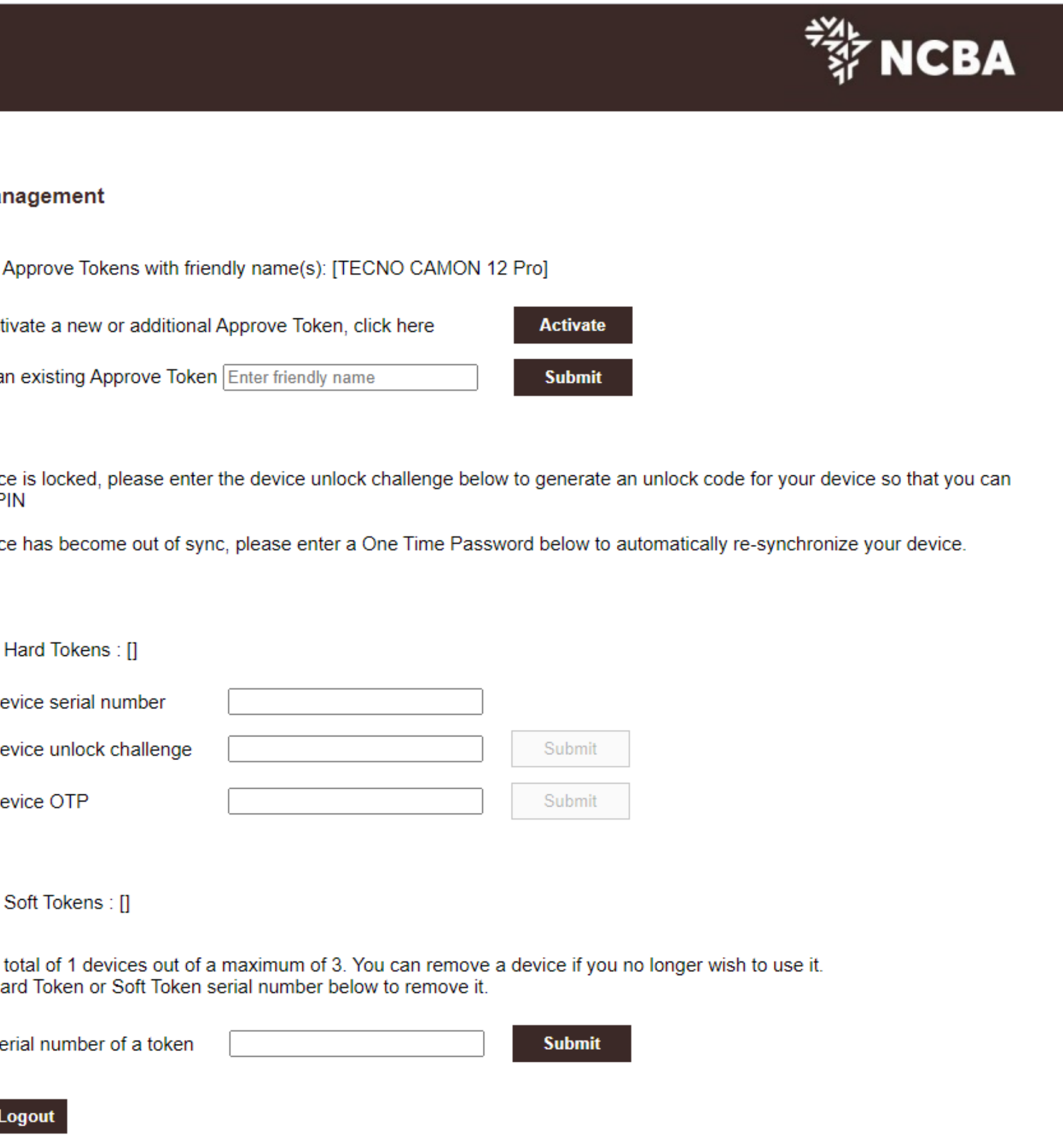

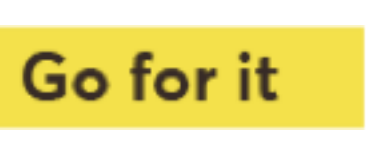

#### Remove Approve token

#### **Token Management**

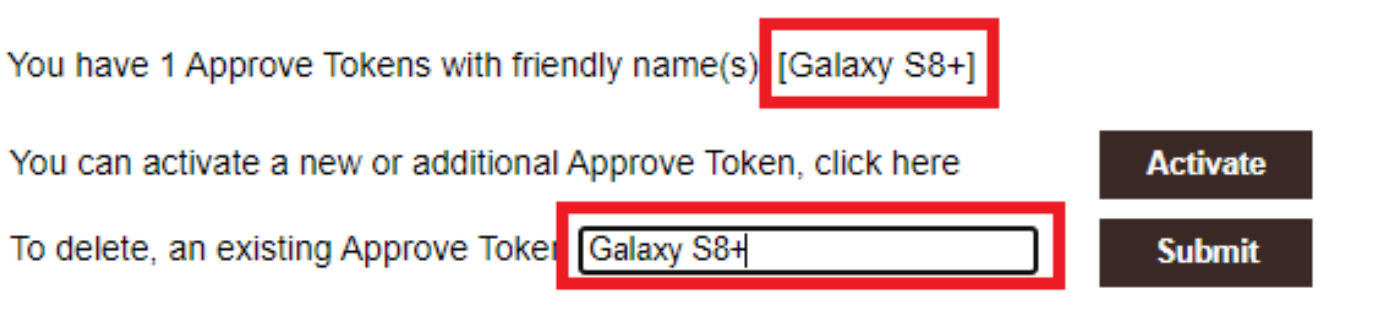

If your device is locked, please enter the device unlock challenge below to generate an unlock code for your device so that you can reset your PIN

If your device has become out of sync, please enter a One Time Password below to automatically re-synchronize your device.

You have 0 Hard Tokens : []

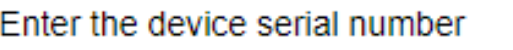

Enter the device unlock challenge

Enter the device OTP

You have 0 Soft Tokens : []

You have a total of 1 devices out of a maximum of 3. You can remove a device if you no longer wish to use it. Enter the Hard Token or Soft Token serial number below to remove it.

Enter the serial number of a token

**Logout** Home

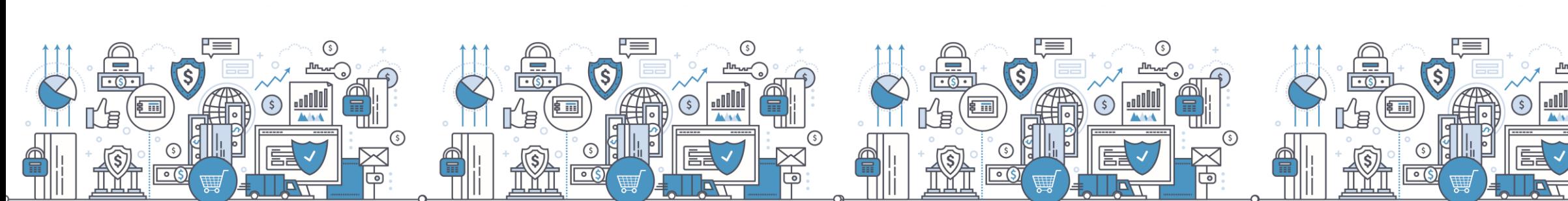

#### **FALL NCBA**

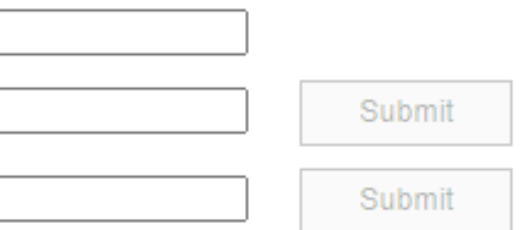

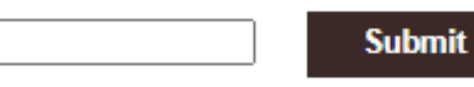

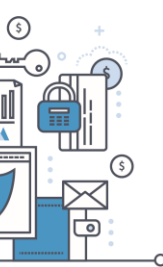

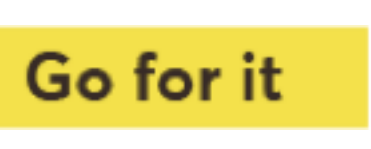

#### HID Approve registration - Existing user Under Manage Token, select Activate on dashboard

#### **Token Management**

reset your PIN

If your device has become out of sync, please enter a One Time Password below to automatically re-synchronize your device.

You have 1 Hard Tokens

Enter the device serial nu

Enter the device unlock o

Enter the device OTP

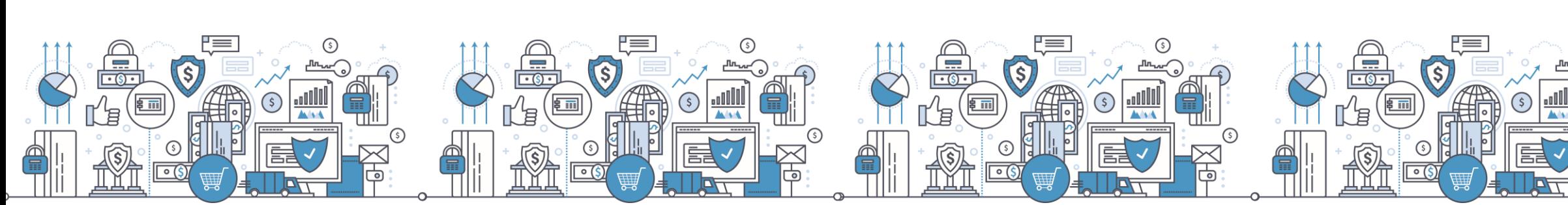

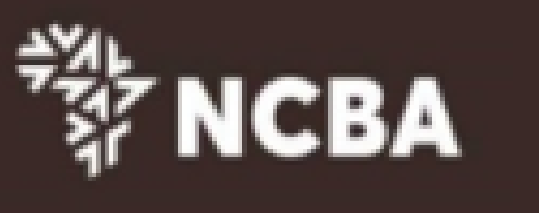

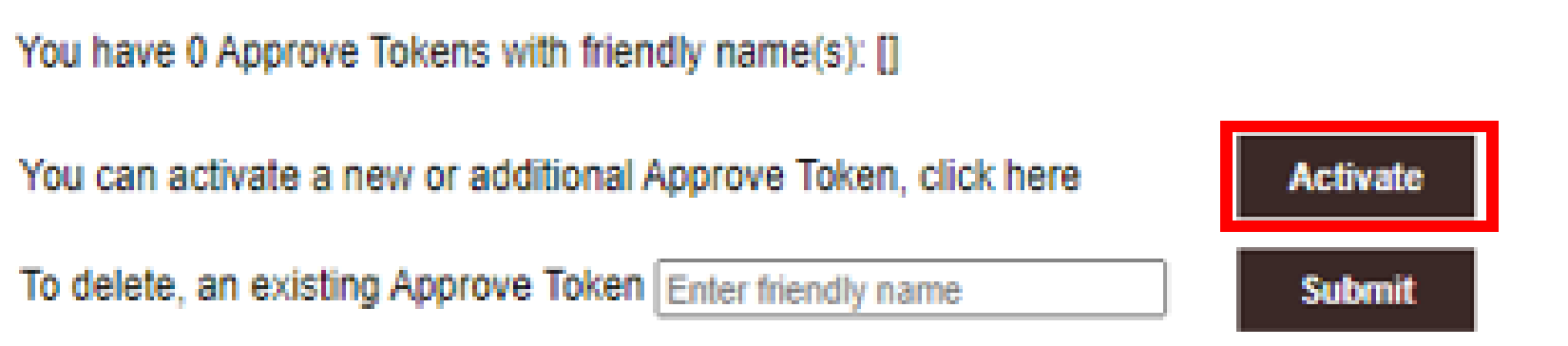

If your device is locked, please enter the device unlock challenge below to generate an unlock code for your device so that you can

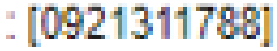

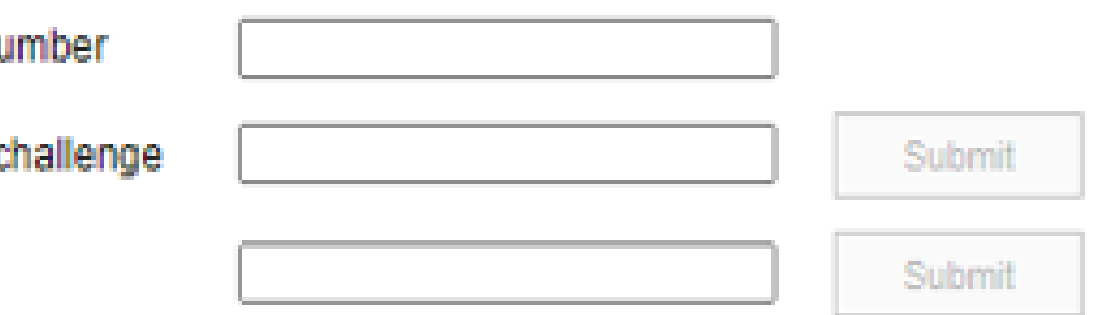

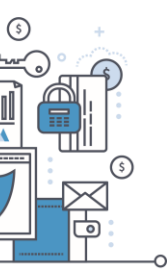

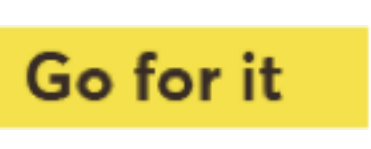

### **HID Approve Multi-Profile Access**

A user with multiple internet banking usernames is able to register the profiles on one Approve Token.

On your Approve Token click on the highlighted add button to launch smart phone camera.

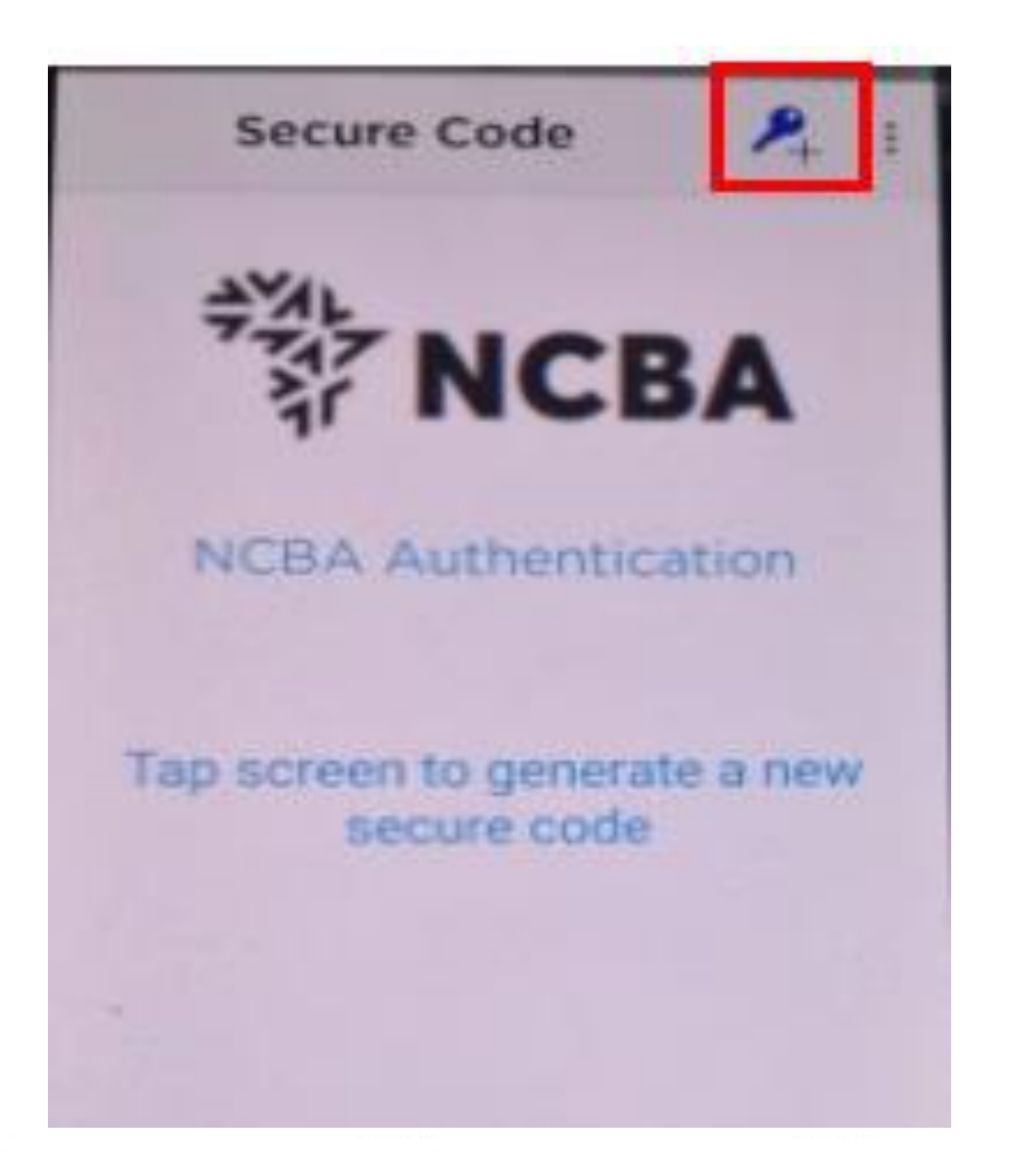

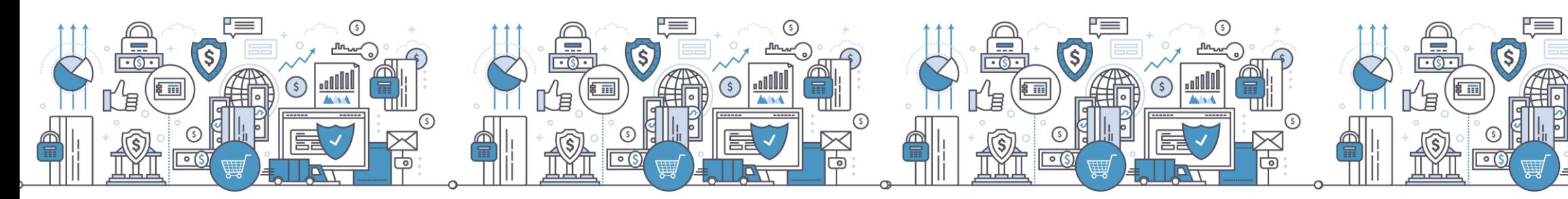

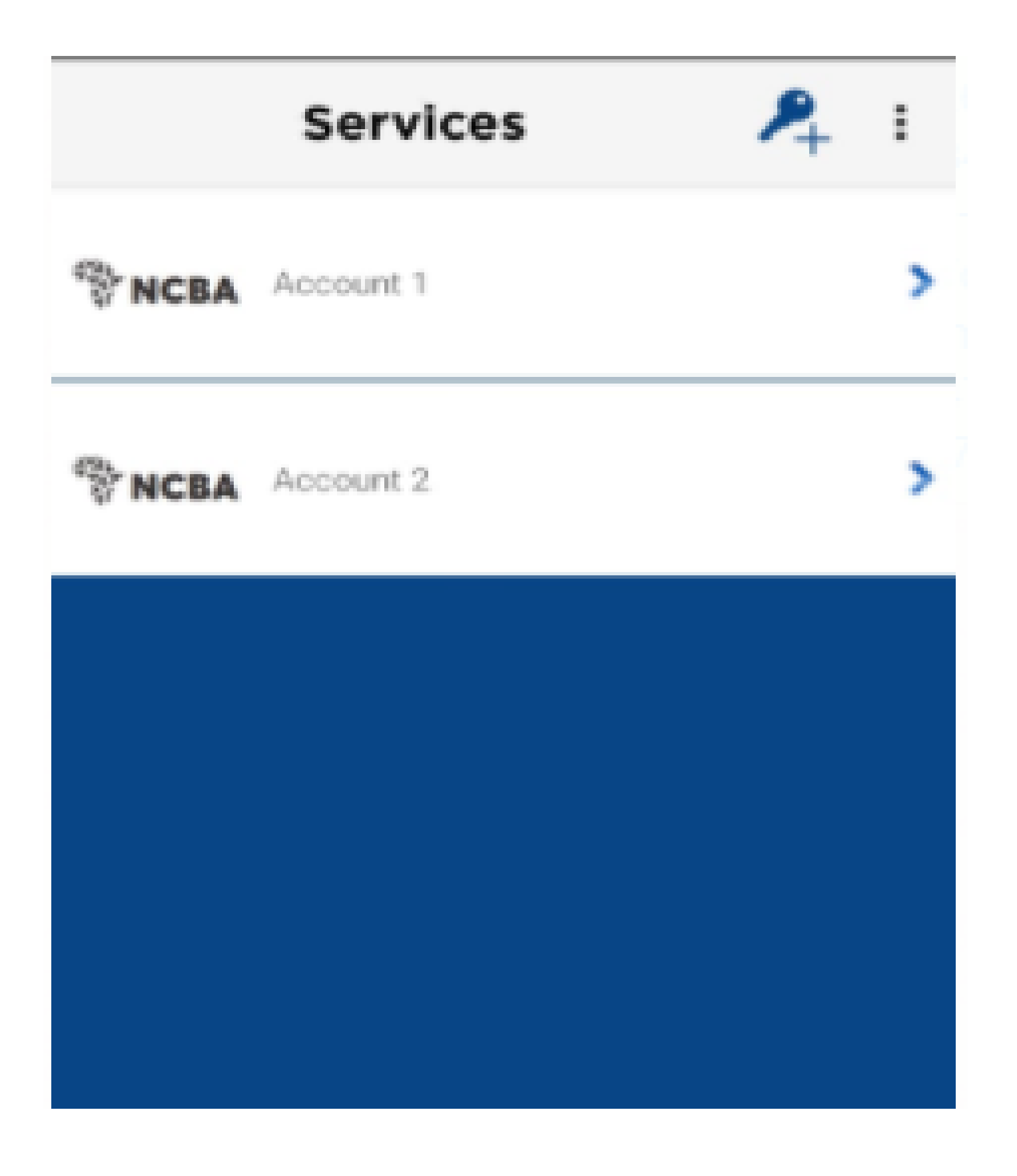

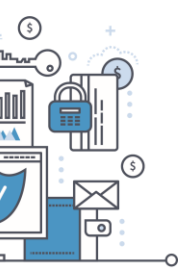

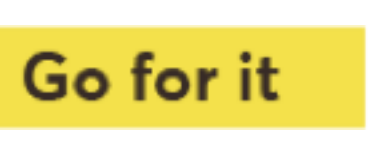

For any inquiries please email us via **cashmanagement@ncbagroup.com**

И

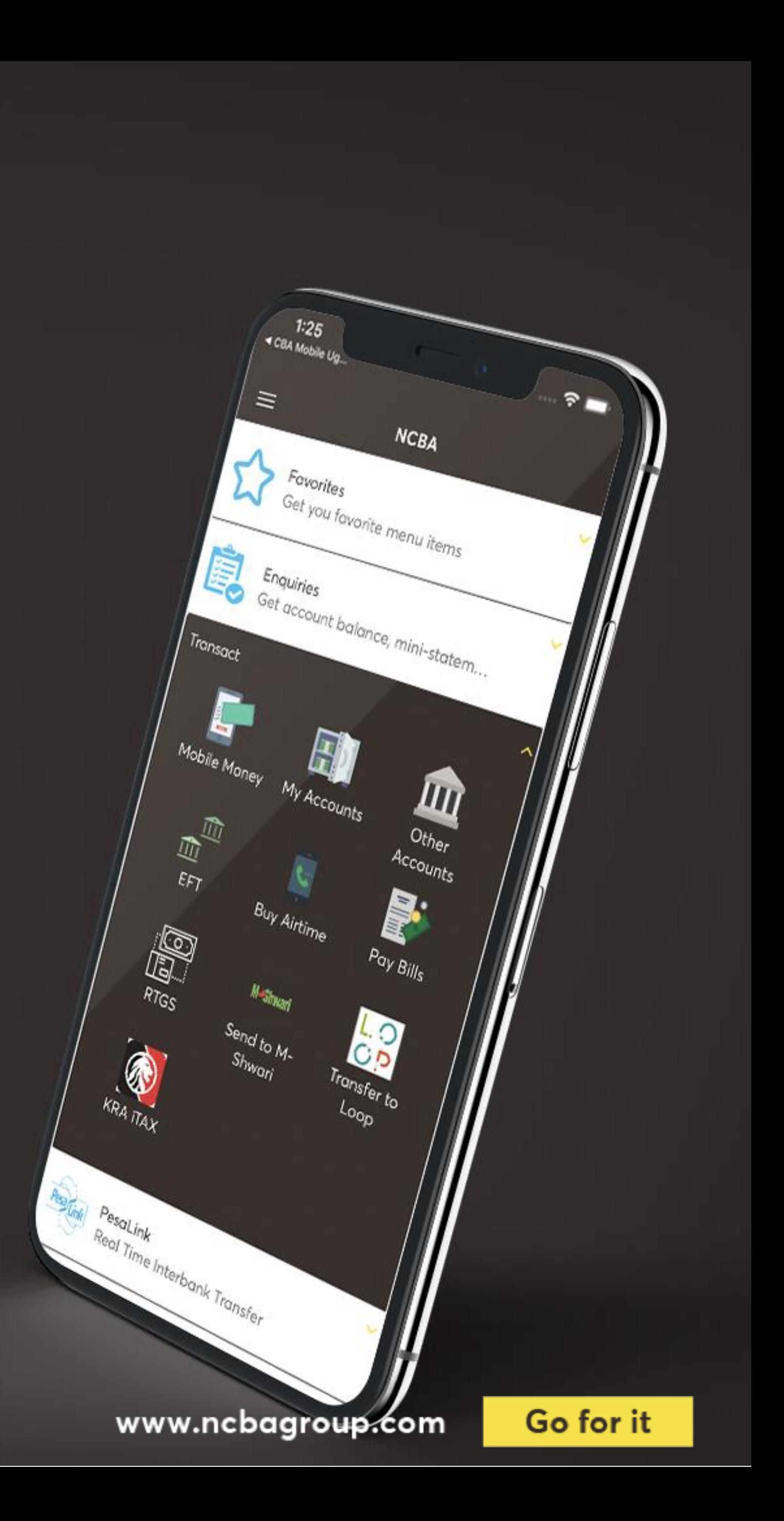